# **VC-BC601P** 高 清 攝 像 機 **(FHD Box Camera)**

使用手冊-繁體中文

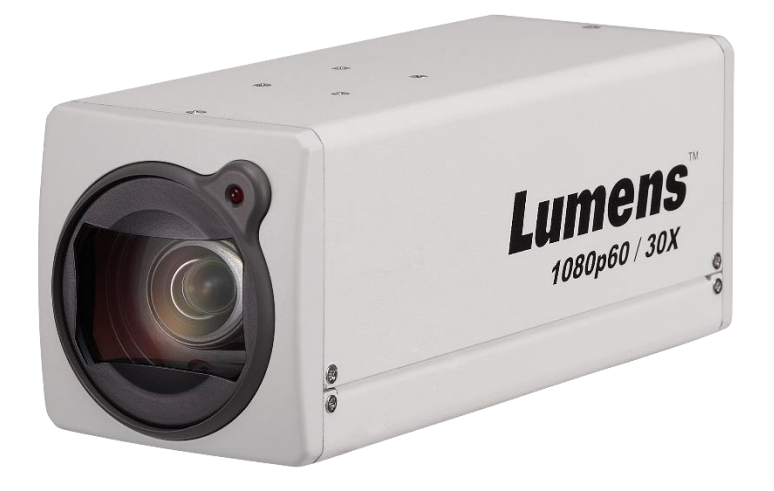

 **[**重要**]**

最新版本之快速操作手冊、各國語系的使用手冊、軟體、

驅動程式等,請至 **Lumens** 網站下載

**https://www.MyLumens.com/support**

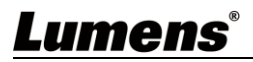

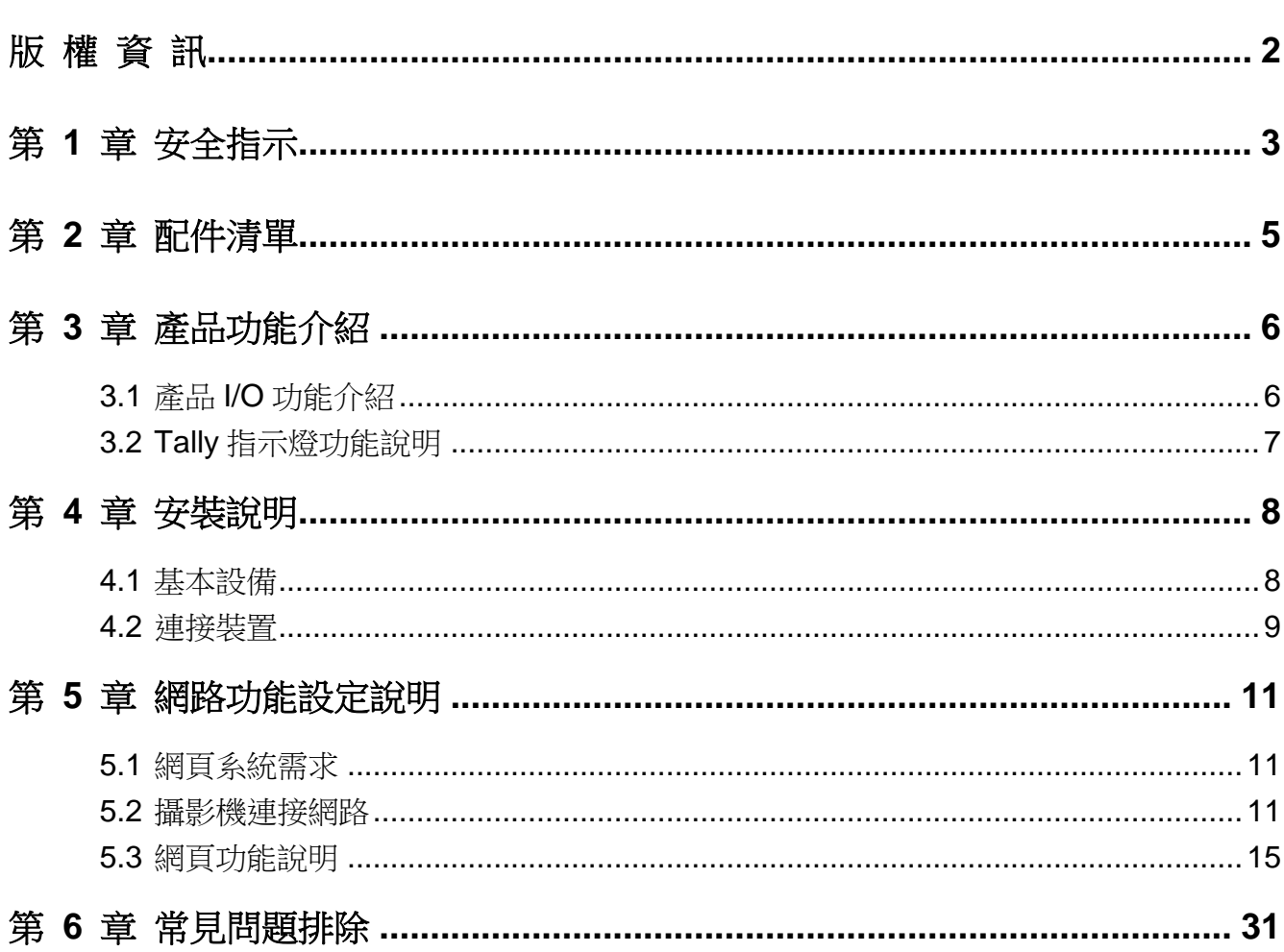

目 錄

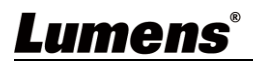

# 版 權 資 訊

版權所有© Lumens Digital Optics Inc.保留所有權利。

Lumens 為 Lumens Digital Optics Inc.正進行註冊的商標。

若未獲得 Lumens Digital Optics Inc.之書面同意,不得以任何方式複製、重製、或傳送本檔, 除非因為購買本產品可複製本檔當備份。

為了持續改良產品,誰此保留變更產品規格,恕不另行通知。本檔內之資訊可能變更,恕不另 行通知。

為完整解釋或描述本產品如何使用,其他產品或公司的名稱可能會出現在本手冊中,因此沒有 侵權之意。

免責聲明:對於本檔可能之技術或編輯錯誤或遺漏;提供本檔、使用或操作本產品而產生意外 或關連性的損壞,Lumens Digital Optics Inc. 恕不負責。

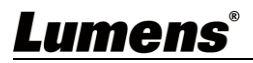

# <span id="page-3-0"></span>第 **1** 章 安全指示

請務必遵循下列安全指示使用本產品:

#### **1** 操作

- 1.1 請依本產品建議的操作環境使用。
- 1.2 請勿將產品傾斜使用。
- 1.3 請勿將本產品置於不穩定的推車、台面、或桌面上。
- 1.4 請勿在水邊或熱源邊使用本產品。
- 1.5 僅使用廠商推薦的附屬裝置。
- 1.6 請使用本產品所標示的電源類型,如不確定適用電源類型時,請洽您的經銷商或當地 電力公司。
- 1.7 操作插頭時,請務必遵循下列安全措施,以免產生火花或火災:
	- 插入插座前,請清除插頭上的灰塵。
	- 請將插頭插牢。
- 1.8 切勿多個插頭共用牆上的插座、延長線或多孔插座頭,以免造成危險。
- 1.9 請勿堵塞本產品外殼的溝槽或開孔,因其有通風及避免本產品過熱。
- 1.10 除非使用手冊內特別指示,請勿自行開啟或移除外蓋,因可能產生觸雷或其他危險, 維修服務請洽合格服務人員。
- 1.11 如有下列情形,請將本產品的電源拔除,並洽合格服務人員進行維修服務:
	- 電源線有磨損或損壞時。
	- 本產品漕液體、雨、或水濺濕時。
- **2** 安裝
	- 2.1 基於安全性考量,請確認您購買的標準吊掛架, 符合 UL 或 CE 安全認可, 並且由代理 商認可的技術人員進行安裝。
- **3** 存放
	- 3.1 請勿將本產品的電線置於容易踐踏之處,以免磨損或損壞電線或插頭。
	- 3.2 切勿將異物塞入機殼溝槽內,請勿以液體濺濕本產品。
	- 3.3 雷雨期間或長時間不用本產品時,請將電源插頭拔下。
	- 3.4 請勿將本產品或配件置於震動或發熱的物體上。
- **4** 清潔
	- 4.1 清理前請將所有接線拔下,請用濕布清潔,切勿使用液體或噴霧式清潔劑。
- **5** 遙控器 **(**配件若有遙控器**)**
	- 5.1 遙控器使用錯誤型號的雷池可能產生故障,請依相關指示丟棄舊雷池。

#### ■ 安全措施

#### 警告:為避免火災或電擊危險,切勿將本裝置暴露於雨中或濕氣中。

長時間未使用高清攝影機時,請將電源拔掉。

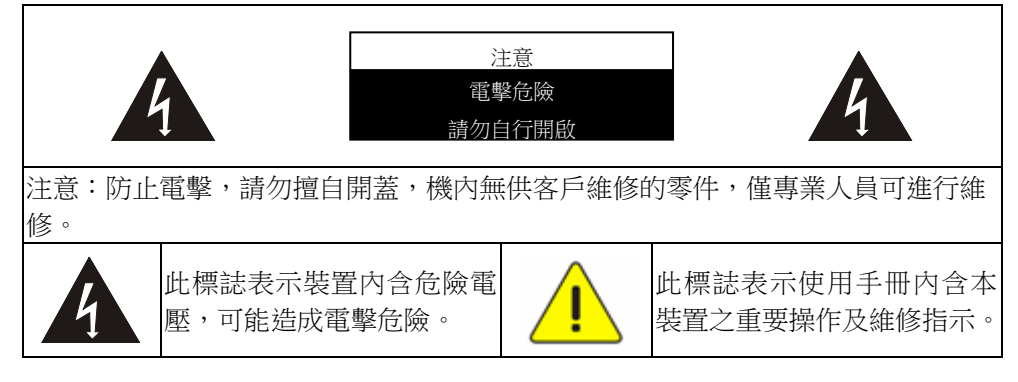

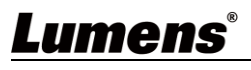

#### ■ FCC 警告

本產品符合 FCC 規定第 15 條 J 款 A 級電腦裝置的限制,該等限制乃是針對操作於商用環境 中的有害干擾所提供的合理保護措施。

This digital apparatus does not exceed the Class A limits for radio noise emissions from digital apparatus as set out in the interference-causing equipment standard entitled "Digital Apparatus," ICES-003 of Industry Canada.

Cet appareil numerique respecte les limites de bruits radioelectriques applicables aux appareils numeriques de Classe A prescrites dans la norme sur le material brouilleur: "Appareils Numeriques," NMB-003 edictee par l'Industrie.

#### ■ EN55032 (CE 輻射) 警告

Operation of this equipment in a residential environment could cause radio interference.

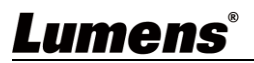

# <span id="page-5-0"></span>第 **2** 章 配件清單

# VC-BC601P 電源線 電源線 電源轉接器 S  $\mathbf{Lumens}^{\mathbf{ens}}$ 外觀可能因國別不同

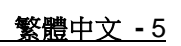

# <span id="page-6-0"></span>第 **3** 章 產品功能介紹

# <span id="page-6-1"></span>**3.1**產品 **I/O** 功能介紹

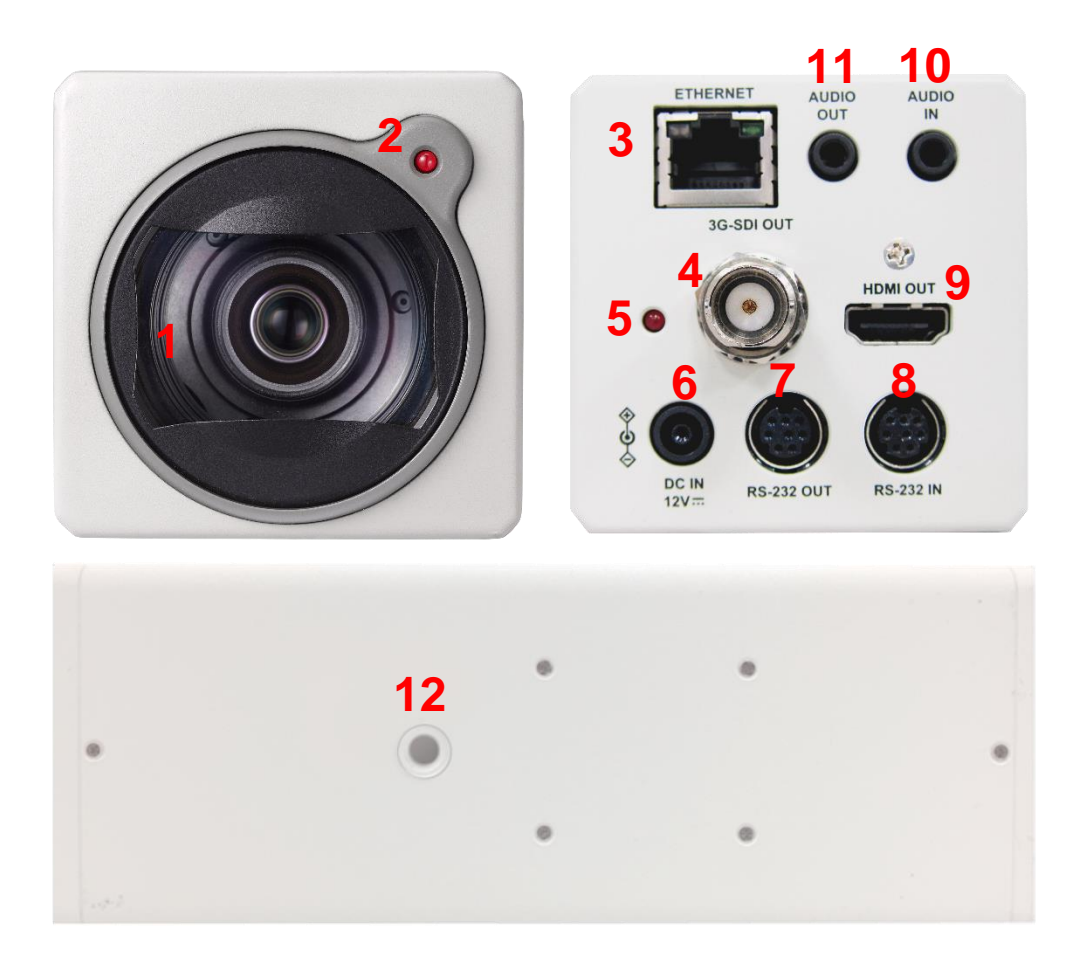

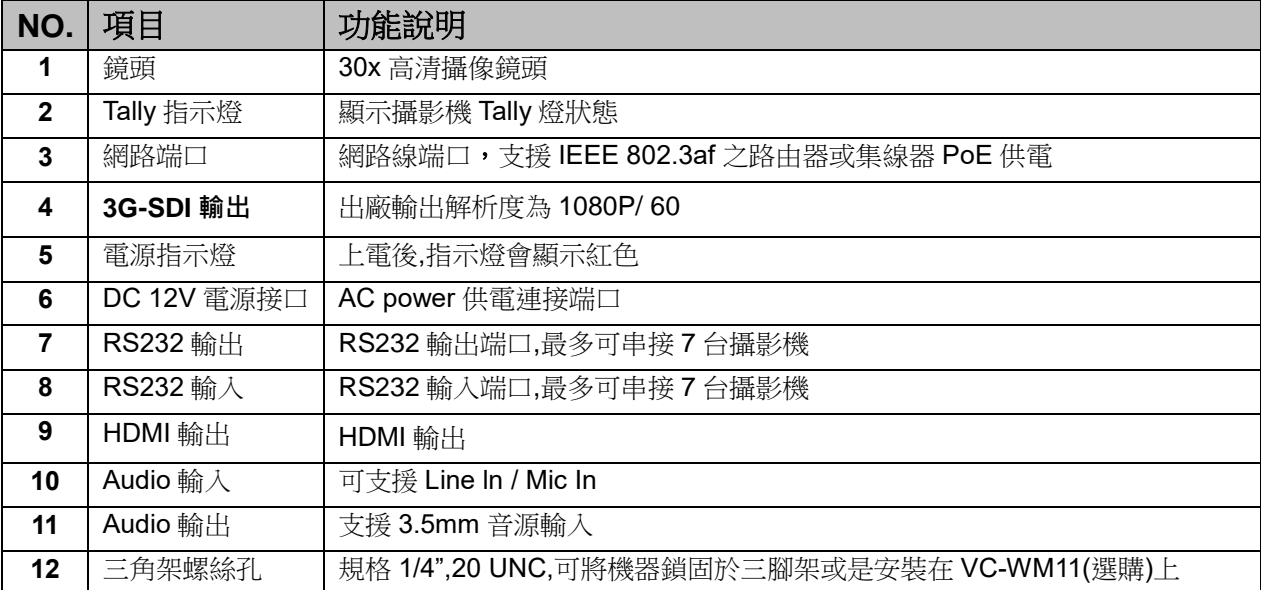

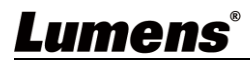

# <span id="page-7-0"></span>**3.2Tally** 指示燈功能說明

Tally 指示燈功能可透過 RS232 指令開啟, 請參考 RS-232 command set 文件

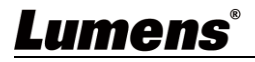

# <span id="page-8-0"></span>第 **4** 章 安裝說明

# <span id="page-8-1"></span>**4.1**基本設備

**4.1.1** VC-BC601P 尺寸

長 x 寬 x 高 : 186.71 x 67.0 x 67.0 mm

重量 : 0.5 Kg

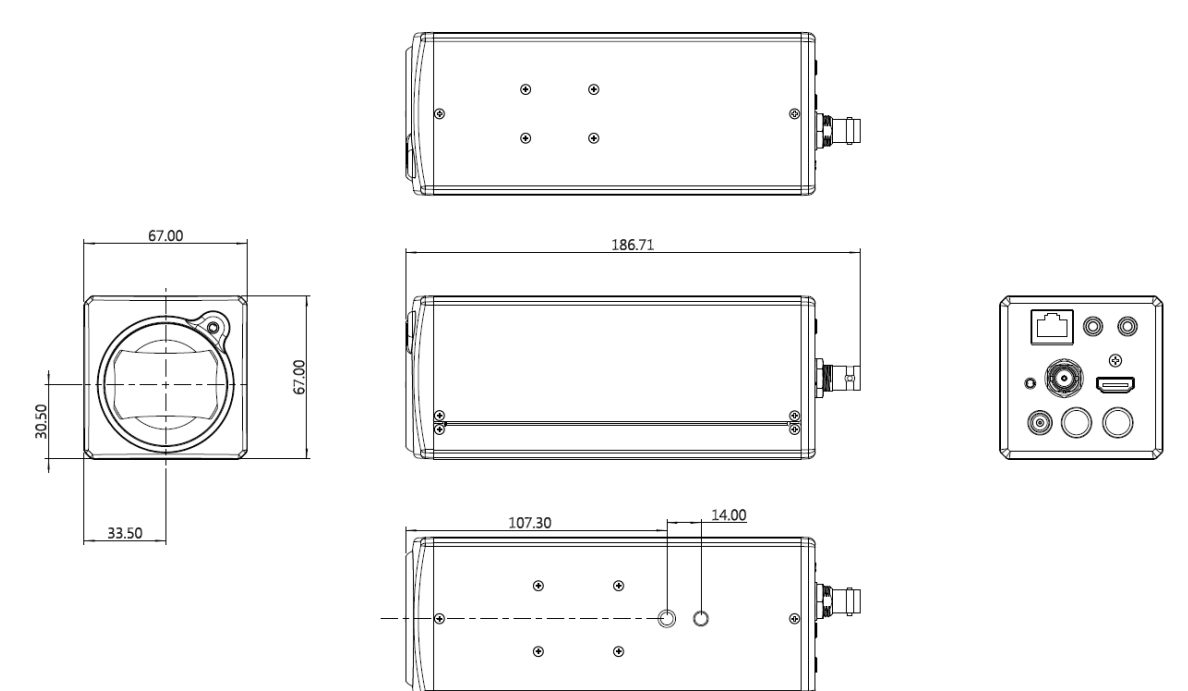

**4.1.2** 安裝方式

4.1.2.1 壁掛架: 安裝於牆面上, 使用 Lumens VC-WM11(選配)壁掛架

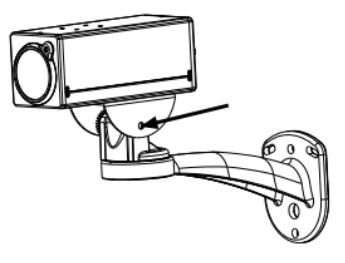

4.1.2.2 三腳架: 安裝於規格 1/4", 20 UNC 的雲台三腳架上

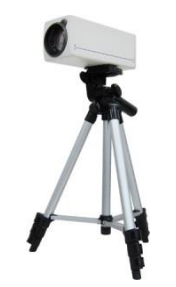

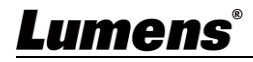

# <span id="page-9-0"></span>**4.2**連接裝置

**4.2.1** HDMI / 3G-SDI 連接螢幕

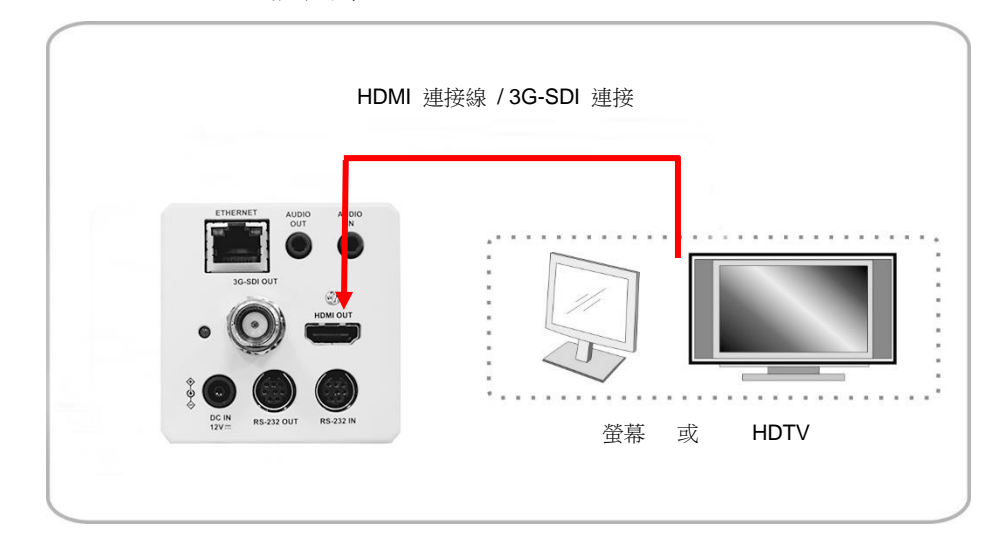

#### **4.2.2** 連接網路

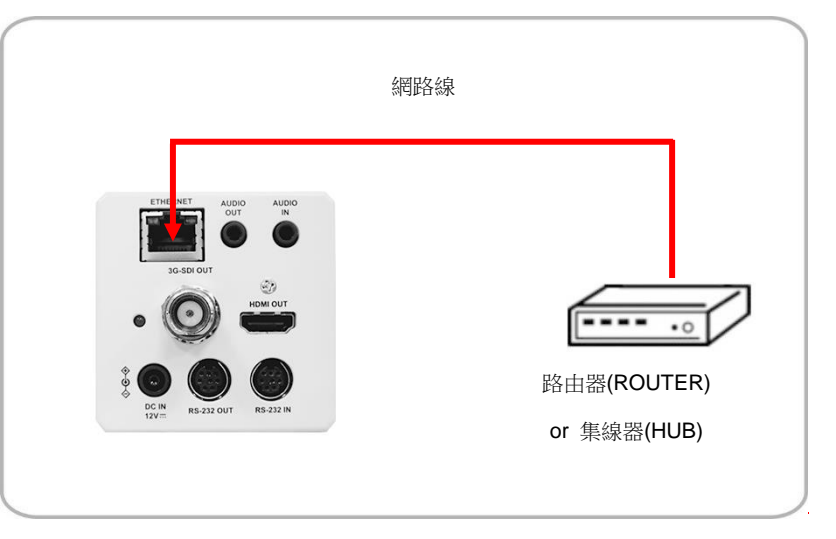

**<**說明**>** 相關網頁連接設定和說明, 請參考 第 **5** 章 網路功能設定說明。

**4.2.3** 連接聲音輸入

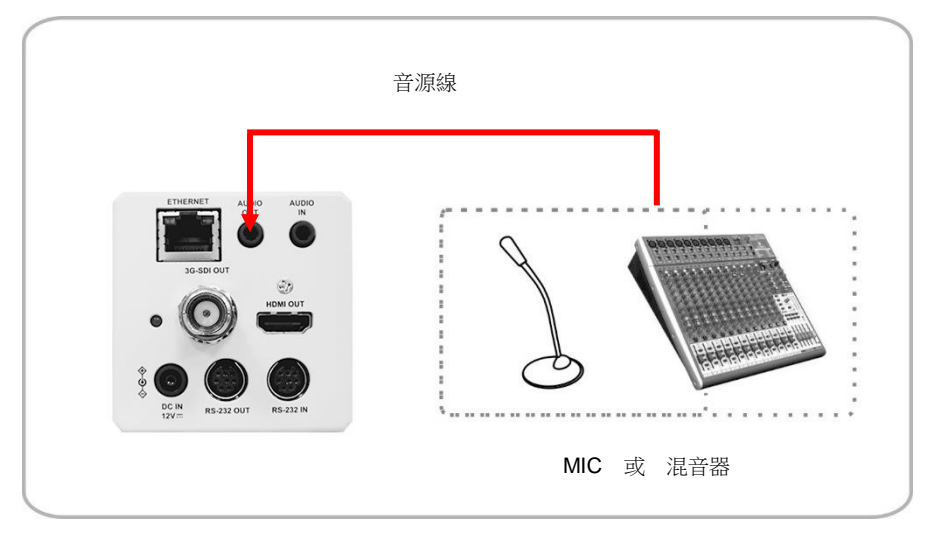

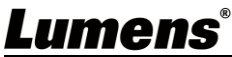

#### **4.2.4** 連接 RS-232

■ RS-232 串接

使用 **RS-232 in/out** 最高可連接 **7** 台 **Lumens** 攝影機。

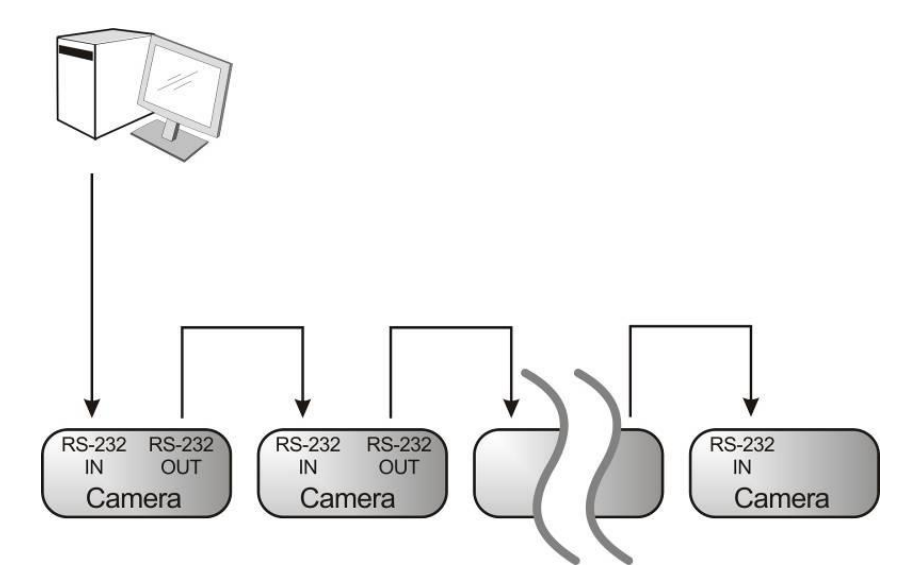

■ RS-232 腳位定義說明

#### $\blacktriangleright$  RS-232 IN Pins Instructions

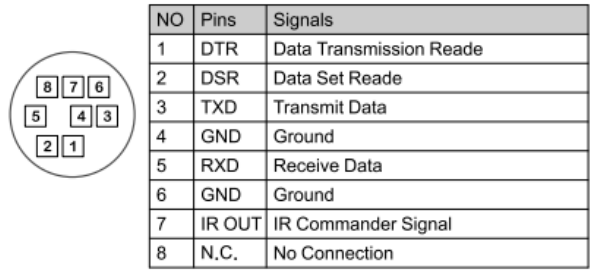

#### ▼ RS-232 Connection Instructions

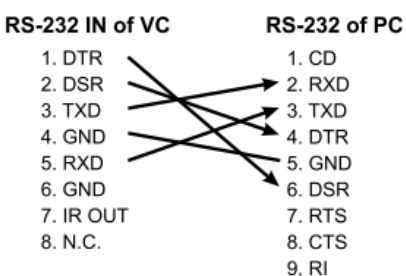

#### ▼ RS-232 OUT Pins Instructions

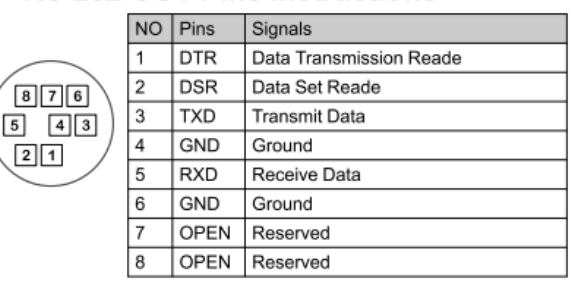

#### ▼ RS-232 Connection Instructions

**RS-232 IN RS-232 OUT** of Next Camera of Last Camera 1. DTR  $\blacktriangleright$  1. DTR 2. DSR  $\bigstar$  2. DSR 3. TXD  $\blacktriangleright$  3. TXD  $\bigstar$  4. GND 4. GND  $\triangle$  5. RXD 5. RXD 6. GND 6. GND 7. OPEN 7. IR OUT 8. OPEN 8. N.C.

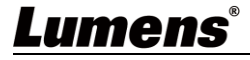

# <span id="page-11-0"></span>第 **5** 章 網路功能設定說明

## <span id="page-11-1"></span>**5.1**網頁系統需求

#### **5.1.1** 網頁瀏覽器:

- Internet Explorer 11 以上
- FireFox 66.0.3 以上
- Chrome 73 以上
- Edge 42.17134 以上
- Safari 12.1 以上

#### <span id="page-11-2"></span>**5.2**攝影機連接網路

#### **5.2.1** 網路連接

常用之網路連接方式有兩種,如下所示

1. 通過交換機或路由器連接

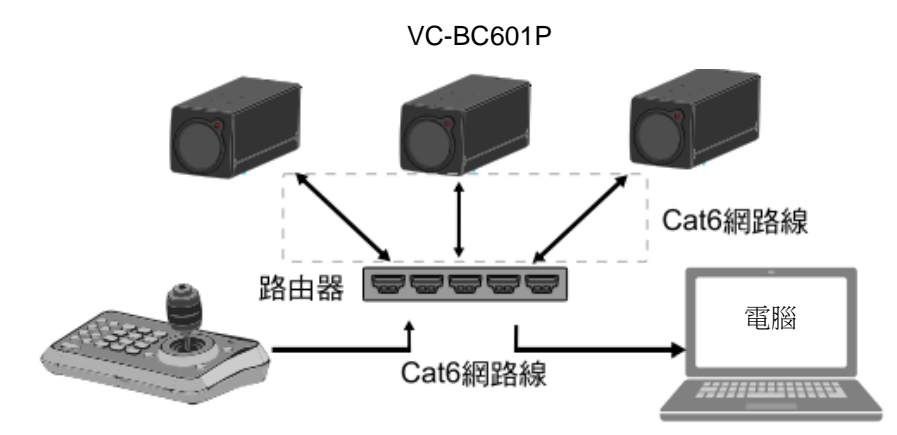

- 2. 通過網路線直接連接,須修改電腦之 IP 位址同攝影機使用之網段 例: VC-BC601P 出廠預設 IP 位址為 192.168.100.100, 需將電腦 IP 位址設定相同網段如 192.168.100.101, 電腦才可正確與攝影機連線
- 連接圖

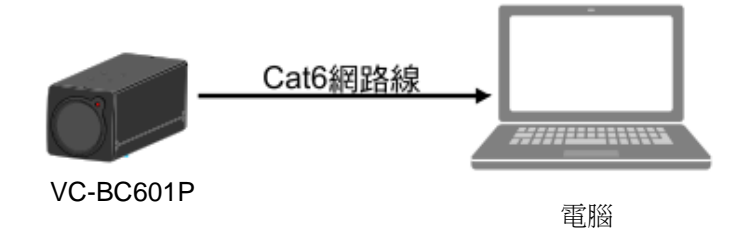

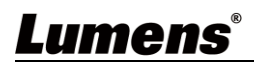

修改電腦網路設定

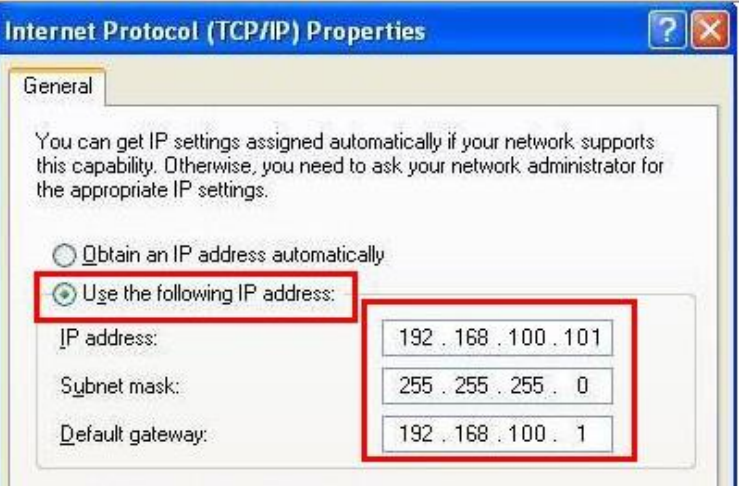

### **5.2.2** 使用 **Lumens VMS** 軟體觀看畫面

- VC-BC601P DHCP 初始設定為 ON,如將 VC-BC601P 連接至區域網路,可透過下列方式取得攝影機 IP 位置
- 安裝 Lumens VMS 軟體 (請至 Lumens 官網下載, [http://www.mylumens.com/support\)](http://www.mylumens.com/support)
	- **開啟** *LUMENS VMS* **軟體**
	- 尋找攝影機:按下 Q [自動搜查裝置]按鈕,即可搜尋到 VC-BC601P 攝影機
	- 點擊列表中 VC-BC601P,連線後即可開始操作

#### **<**注意**>**使用自動搜尋時,攝影機須與電腦位於同一網段下,如:**192.168.4.X**

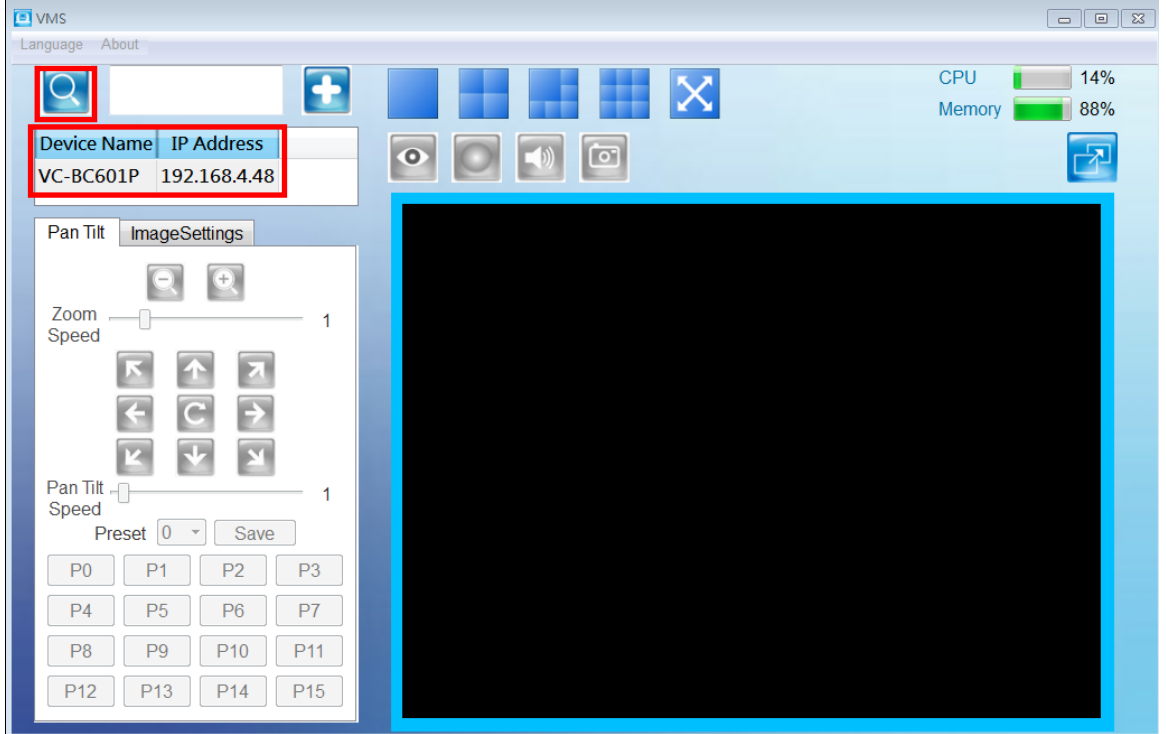

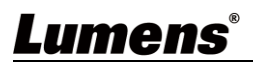

#### **5.2.3** 使用瀏覽器觀看畫面

- 開啟瀏覽器,在網址列輸入 VC-BC601P 的 IP 位址 例:[http://192.168.100.100](http://192.168.100.100/) (預設 IP 位址)
- 輸入管理者帳號及密碼 帳號:admin (預設) 密碼:9999 (預設)

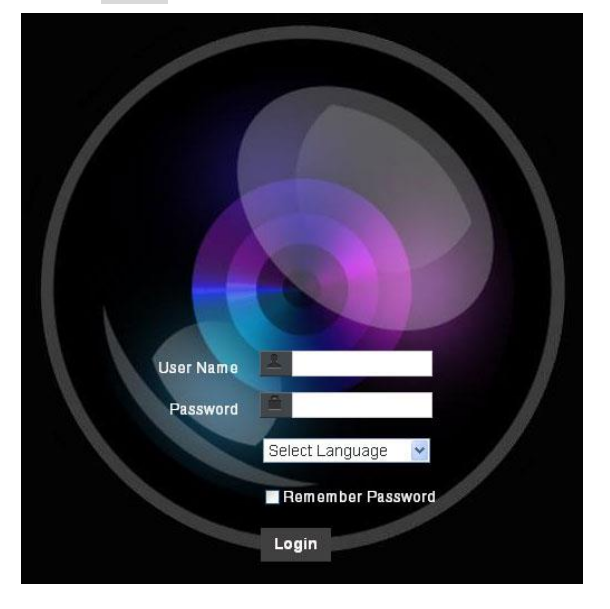

#### **5.2.4** 使用 **RTSP** 播放器觀看畫面

除瀏覽器及 VMS 外,亦可使用其它免費軟體進行 RTSP 連線,例: VLC、Quick Time、PotPlayer 等免

費軟體

RTSP 連線位址格式如下 :

- RTSP Main Streaming (1080P@H.265)=> rtsp://攝影機 IP:8554/hevc
- RTSP Sub1 Streaming (1080P@H.264)=> rtsp://攝影機 IP:8557/h264
- RTSP Sub2 Streaming (720P@H.264)=> rtsp://攝影機 IP:8556/h264

如啟用密碼驗證,RTSP 連線位址如下:

- **RTSP Main Streaming** rtsp://Username:Password@VC IP address:port/hevc
- RTSP Sub1/ Sub2 Streaming rtsp://Username:Password@VC IP address:port/h264
- 啟用密碼驗證功能, 請參考 **5.3.9** 設定---網路

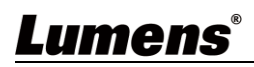

#### 範例: 開啟 VLC 軟體並輸入 URL: [rtsp://192.168.4.48:8557/h264](rtsp://192.168.100.150:8557/h264)

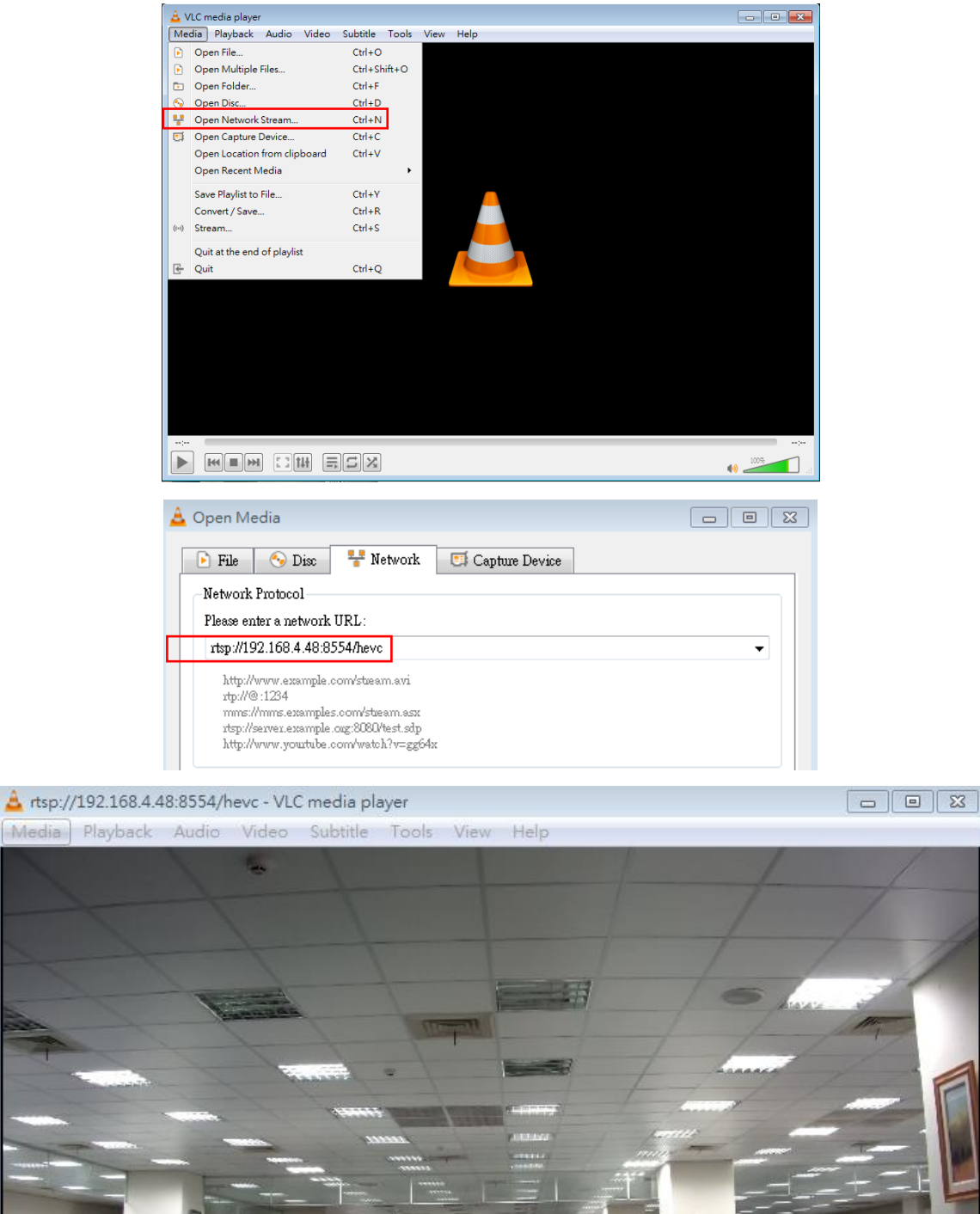

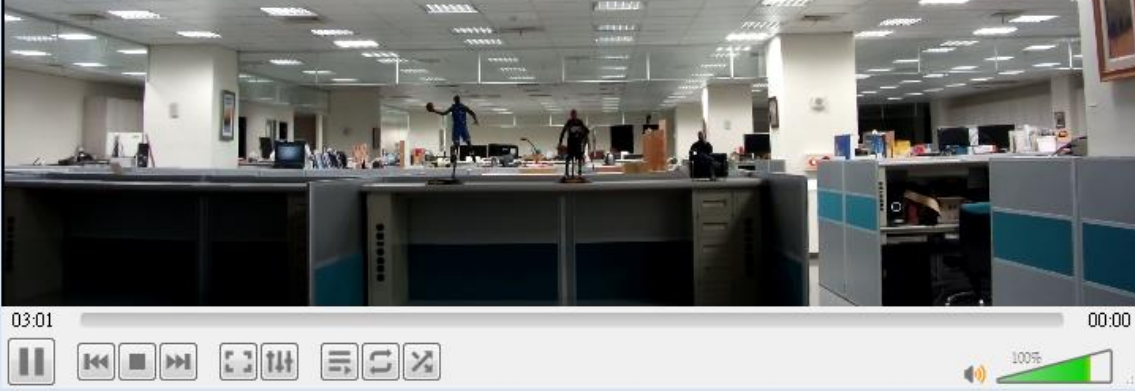

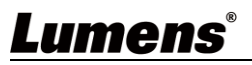

# <span id="page-15-0"></span>**5.3**網頁功能說明

**5.3.1** 登入畫面

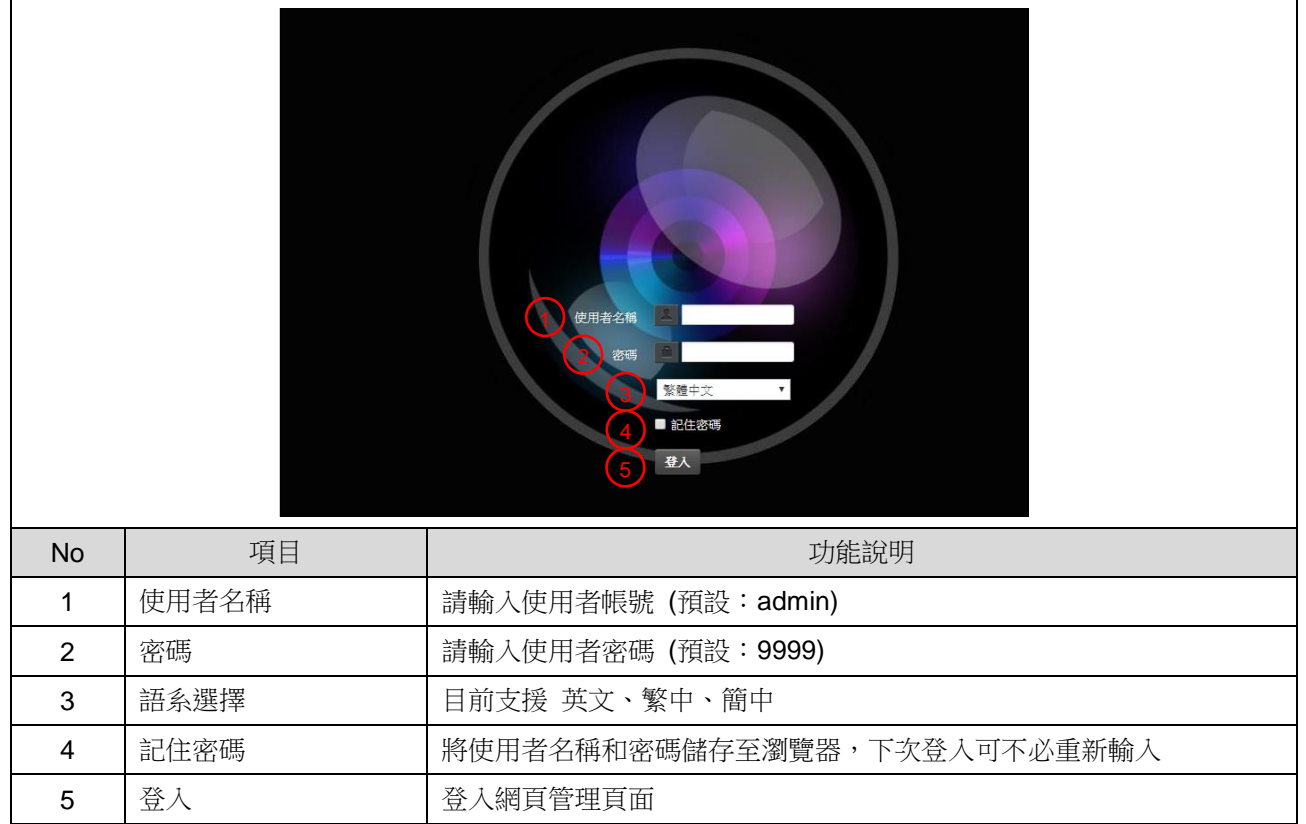

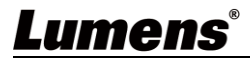

#### **5.3.2** 即時觀看

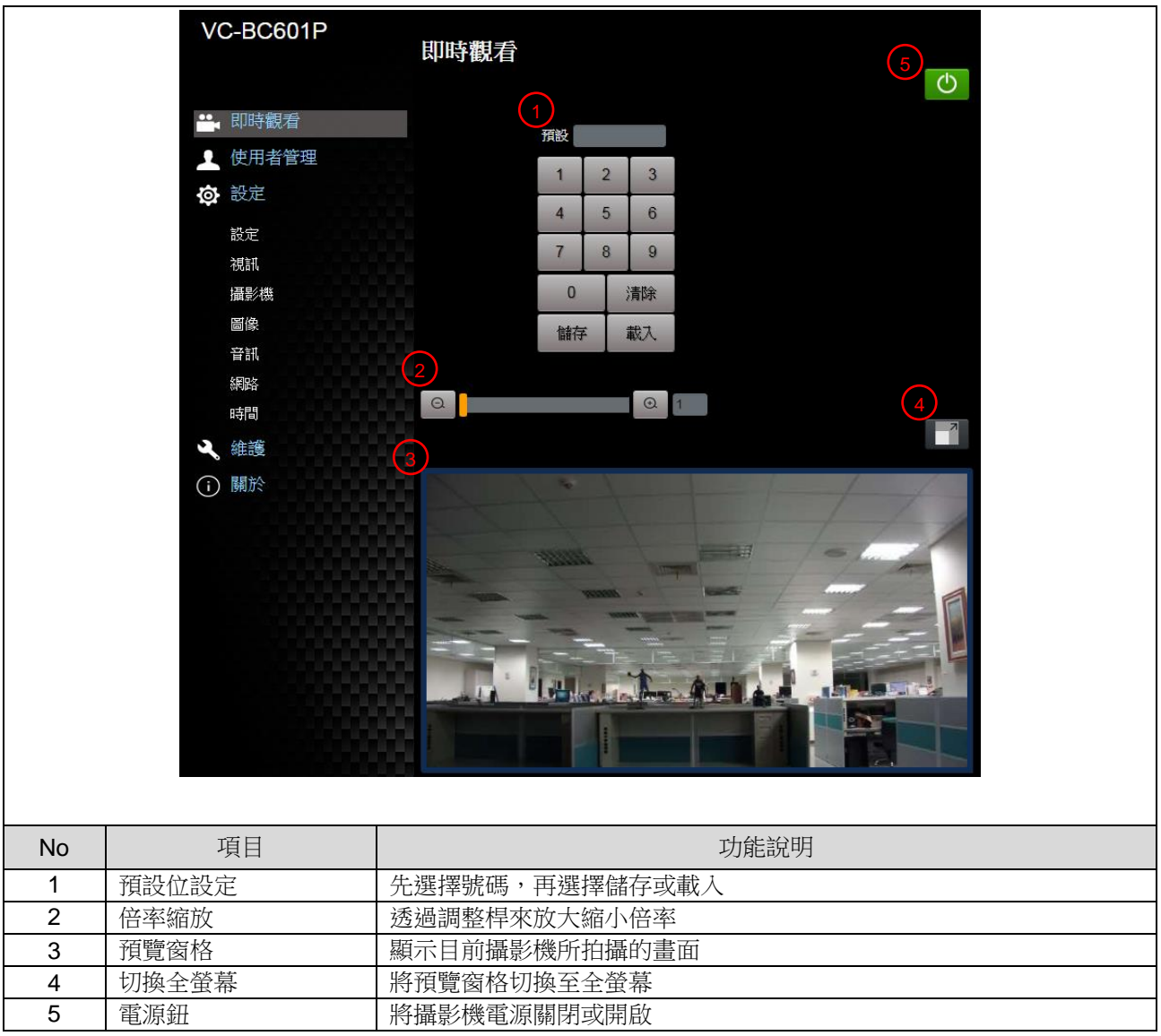

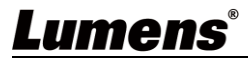

# **5.3.3** 使用者管理

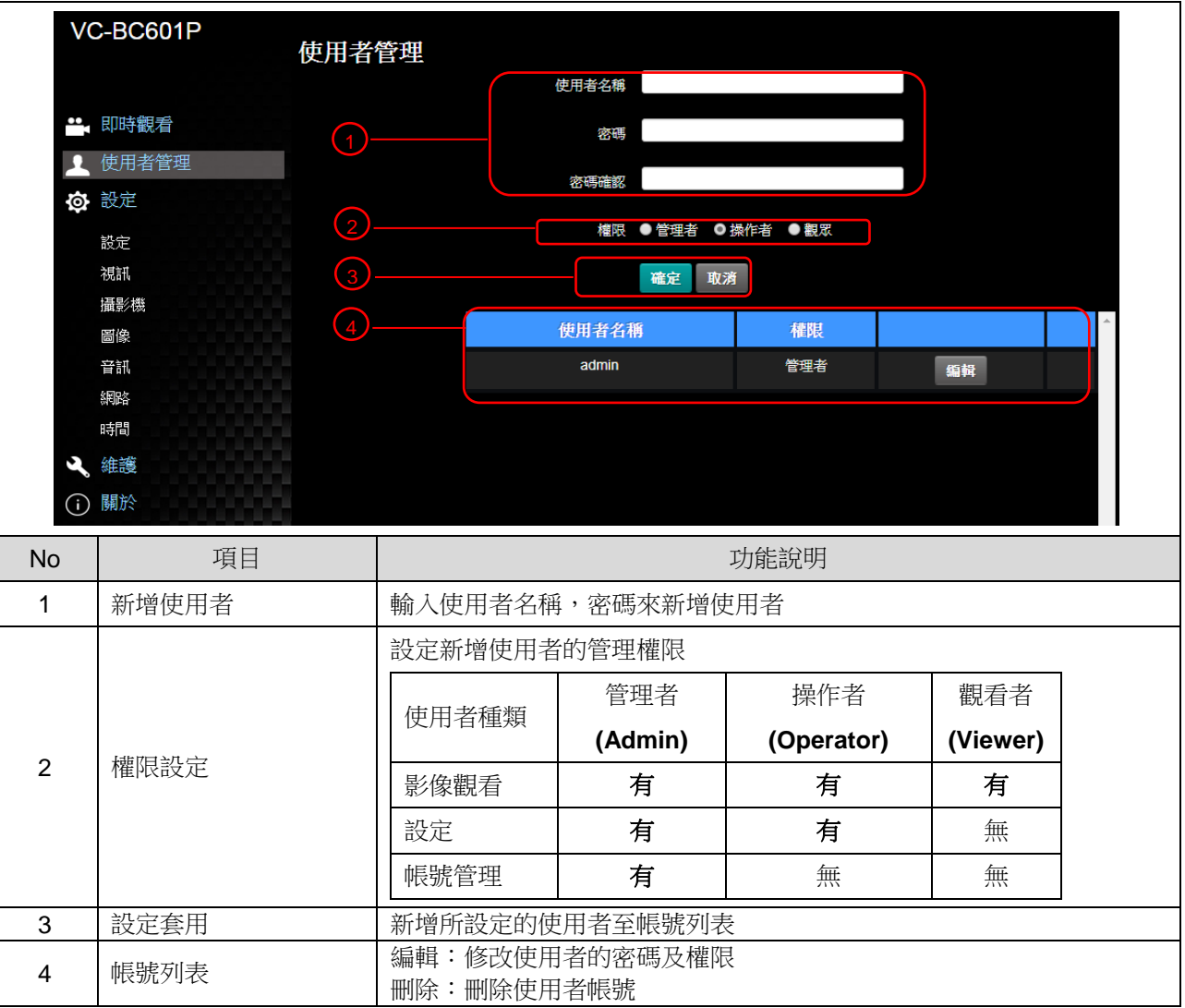

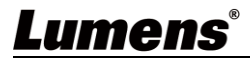

#### **5.3.4** 設定**-**系統設定

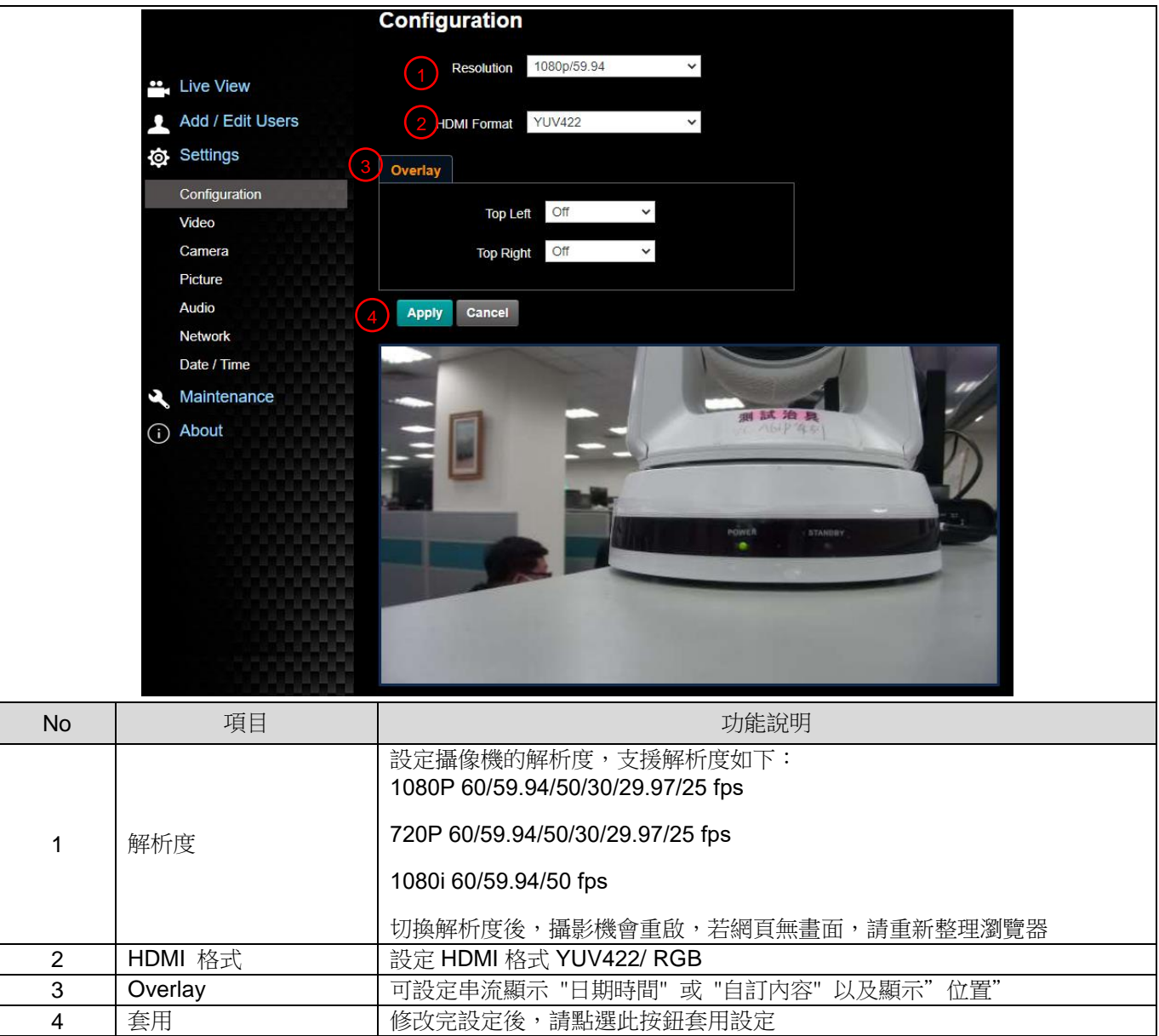

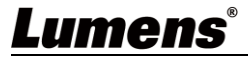

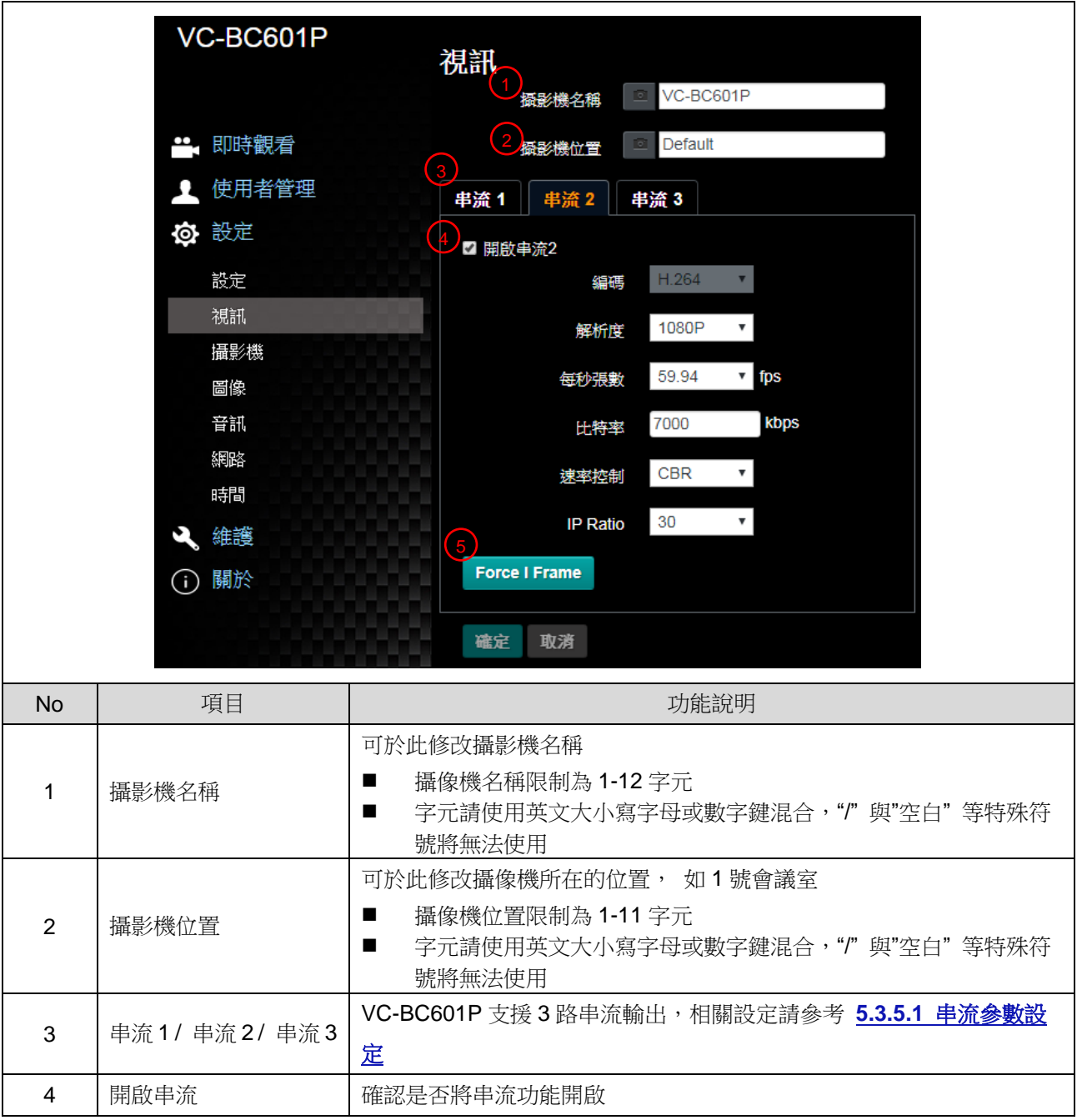

#### 5.3.5.1 串流參數設定

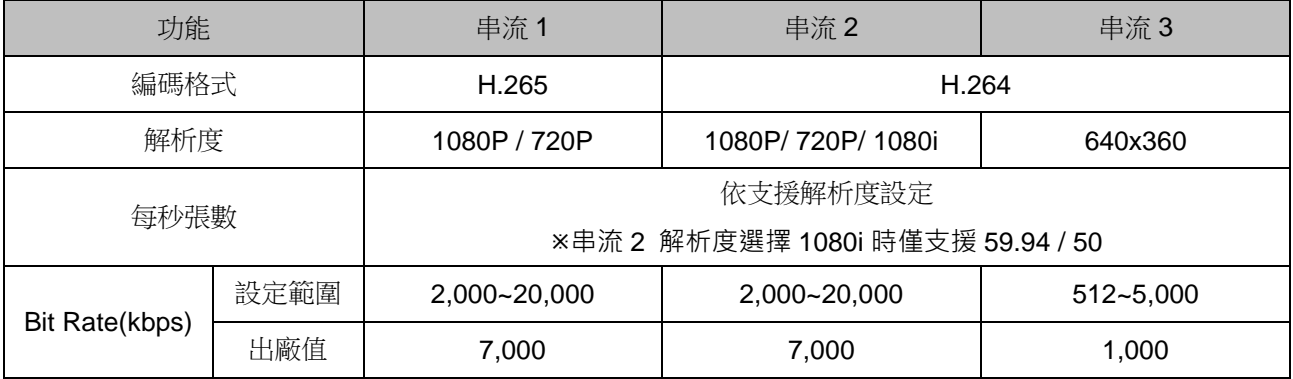

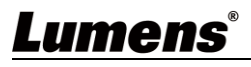

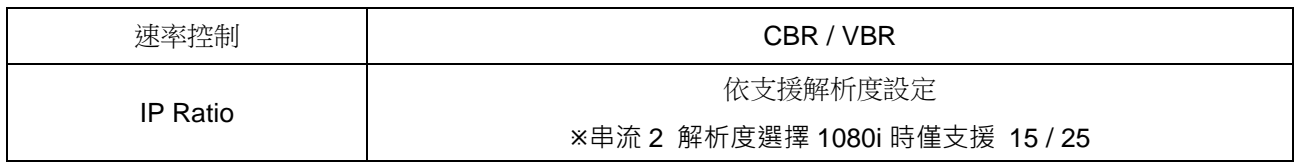

### **5.3.6**設定**-**攝影機

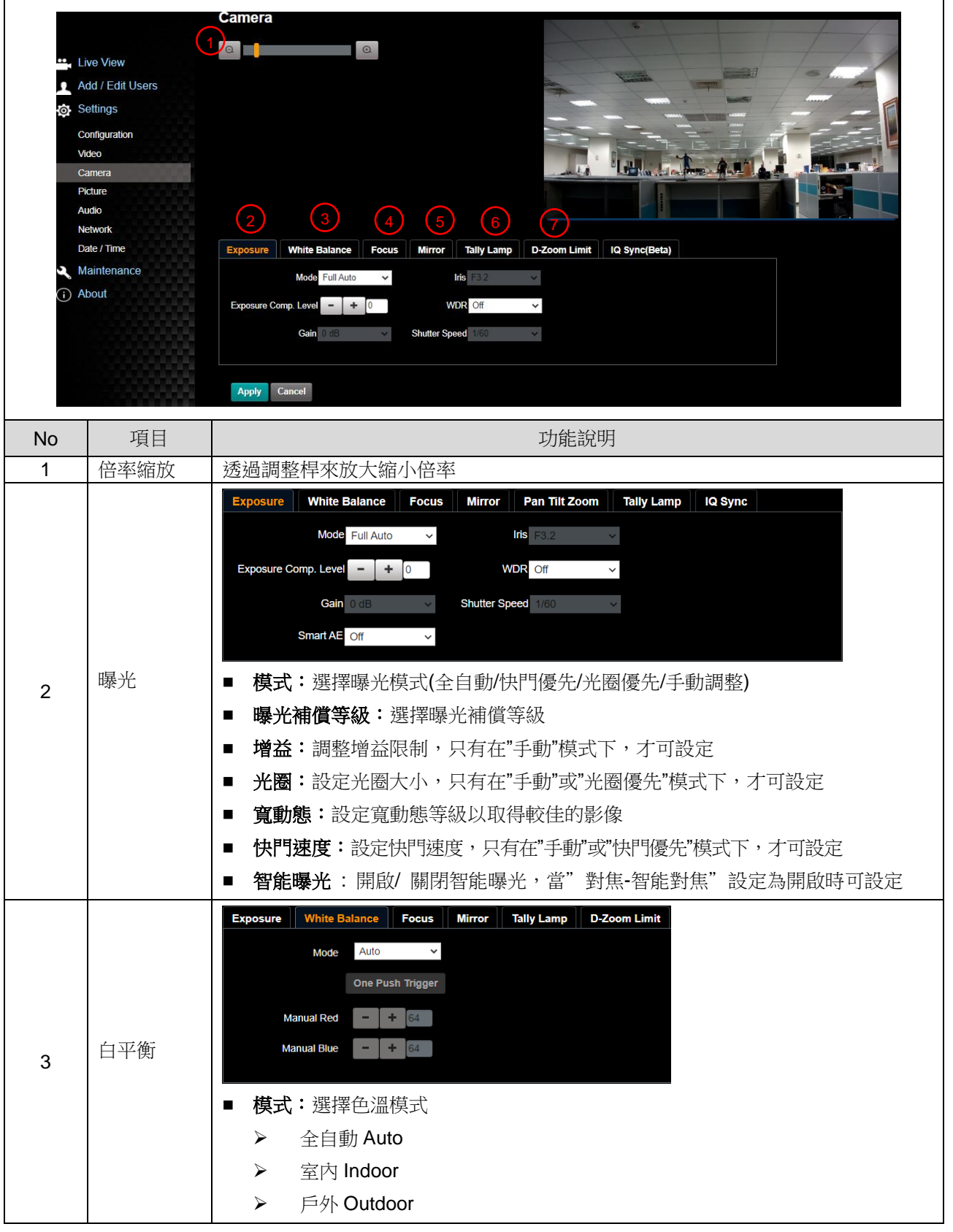

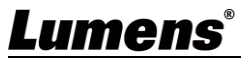

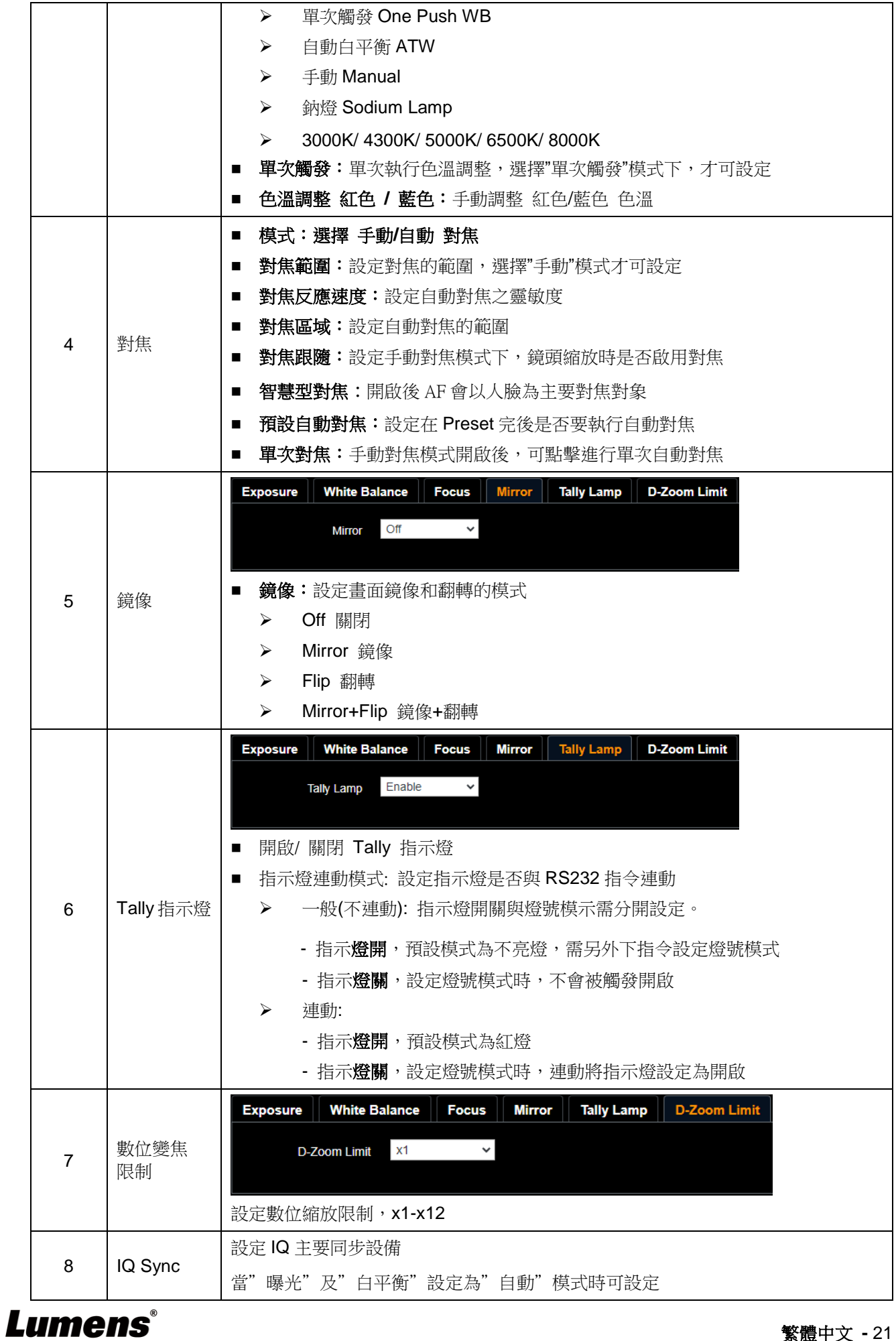

### **5.3.7**設定**-**圖像

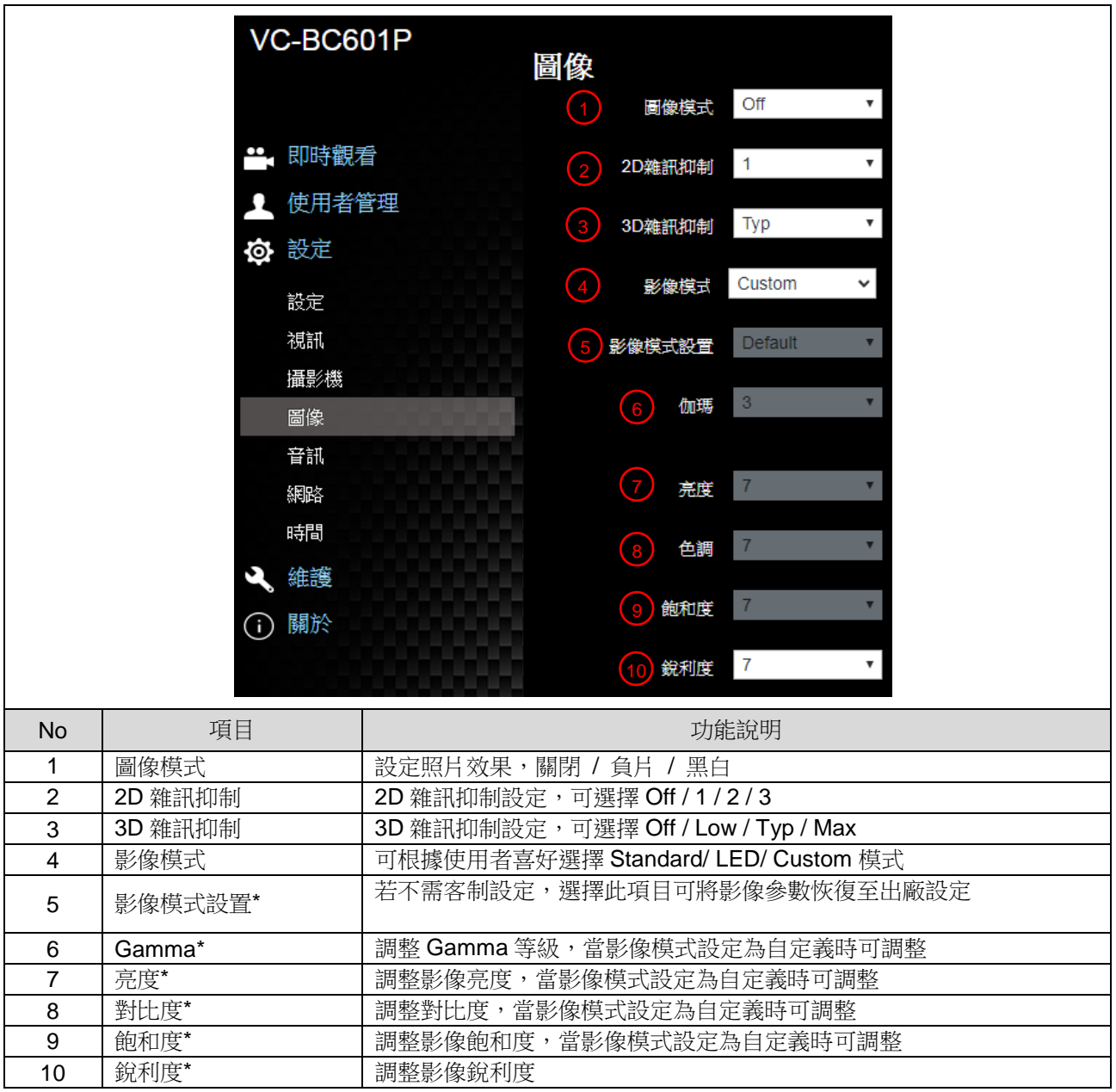

\*當影像模式設定為 Custom 時才可設定

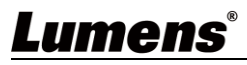

# **5.3.8**設定**-**音訊

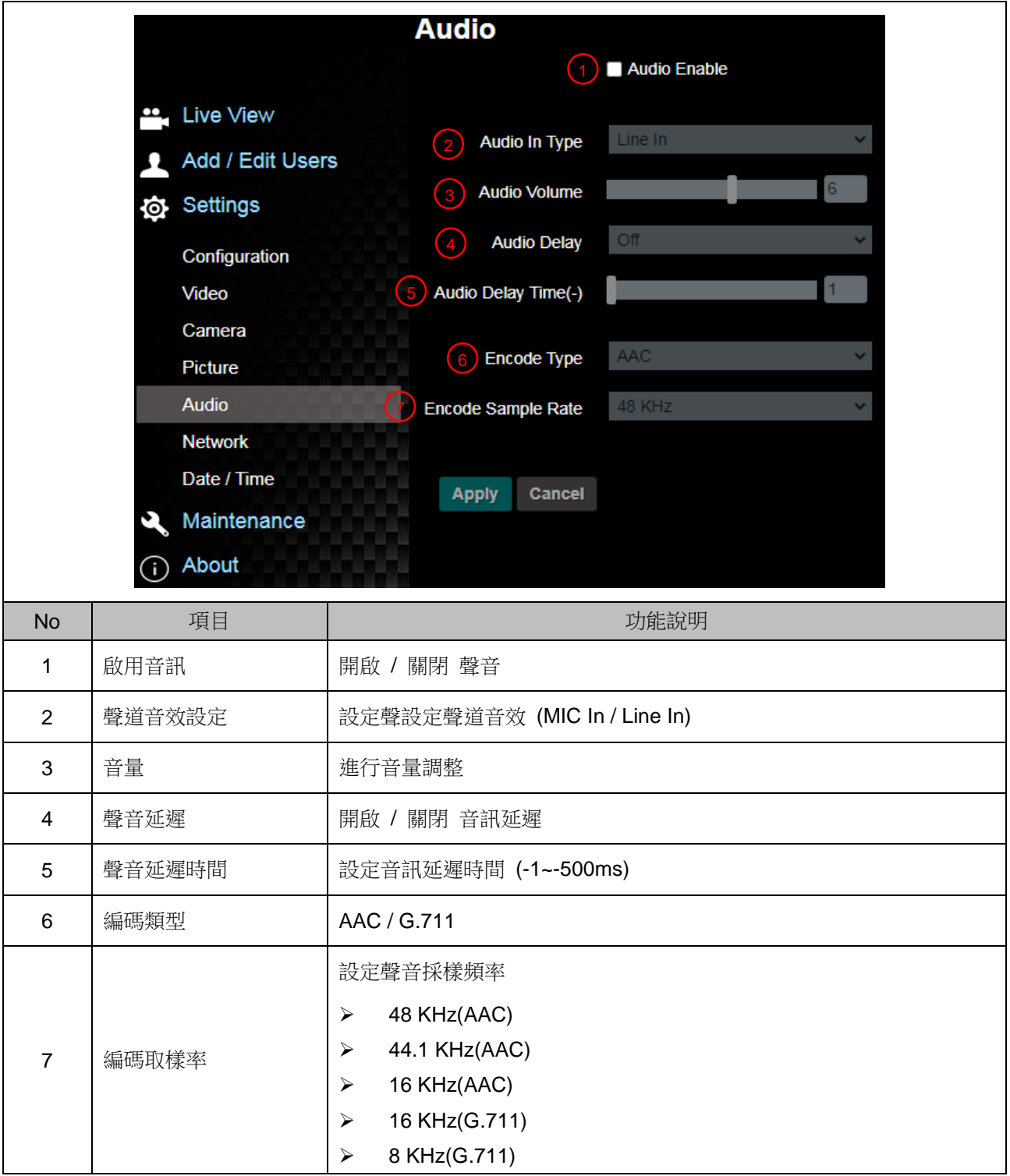

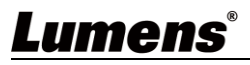

# **5.3.9**設定**-**網路

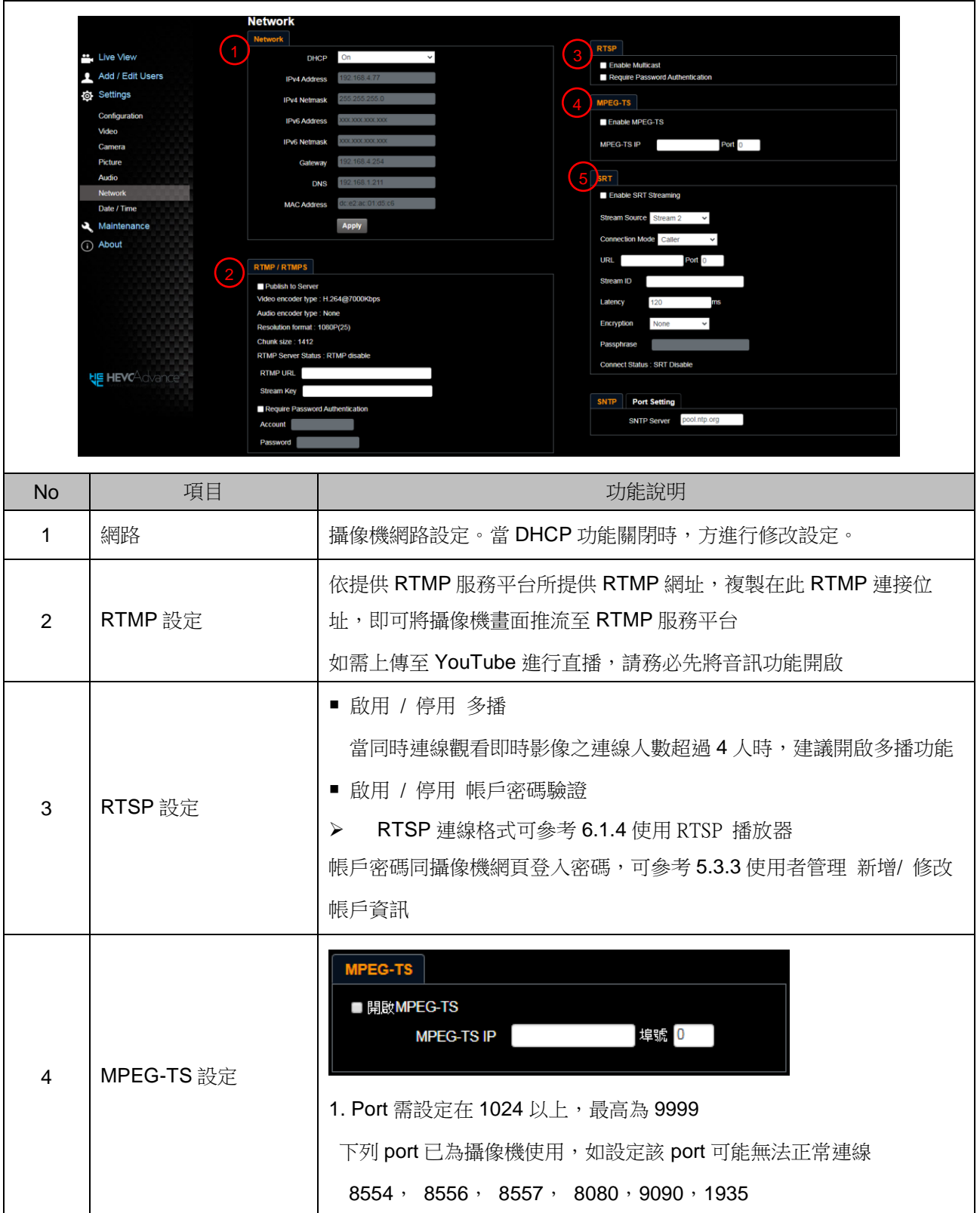

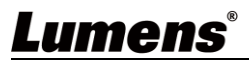

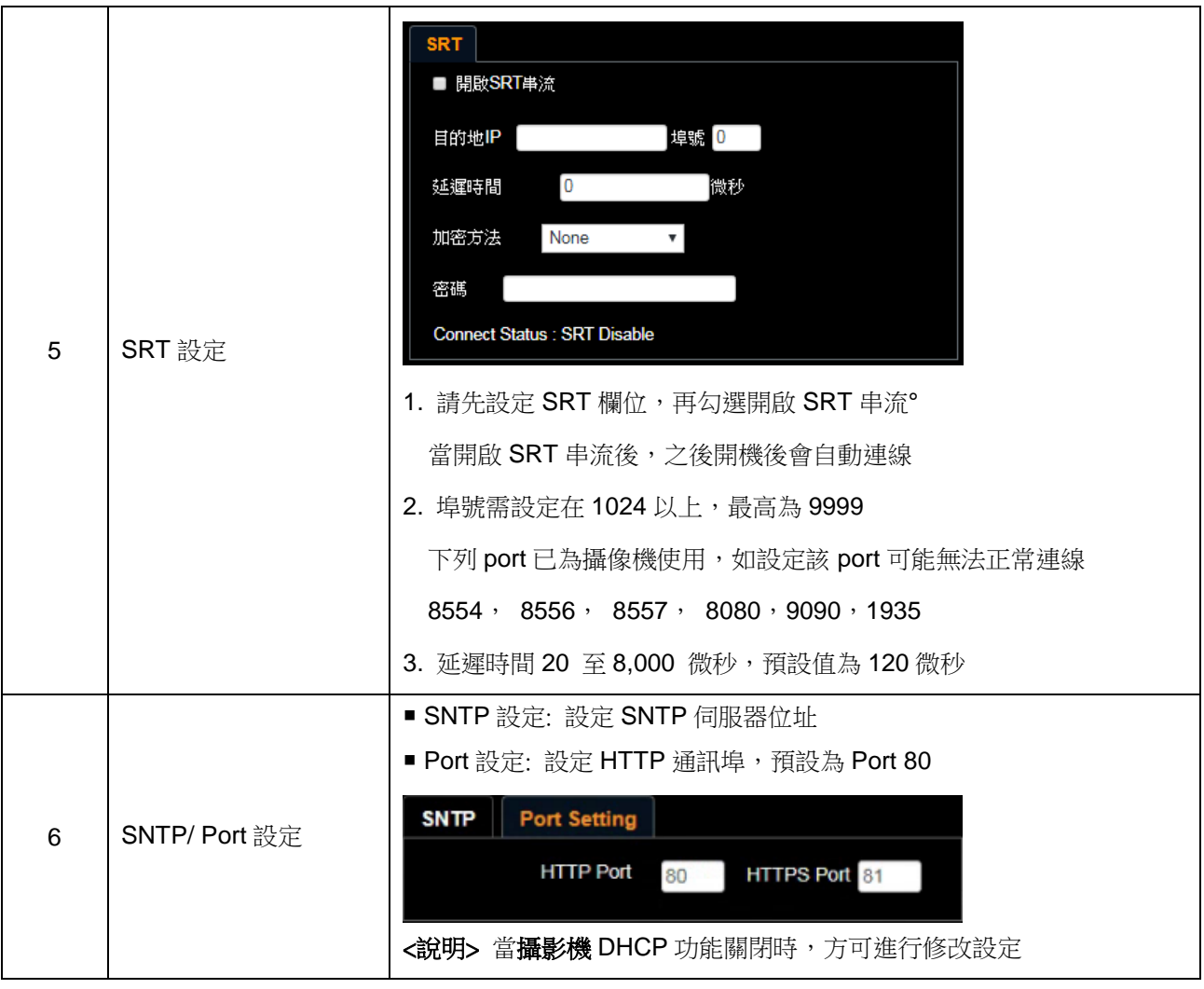

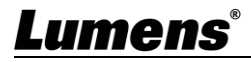

### **5.3.10** 設定**-**時間

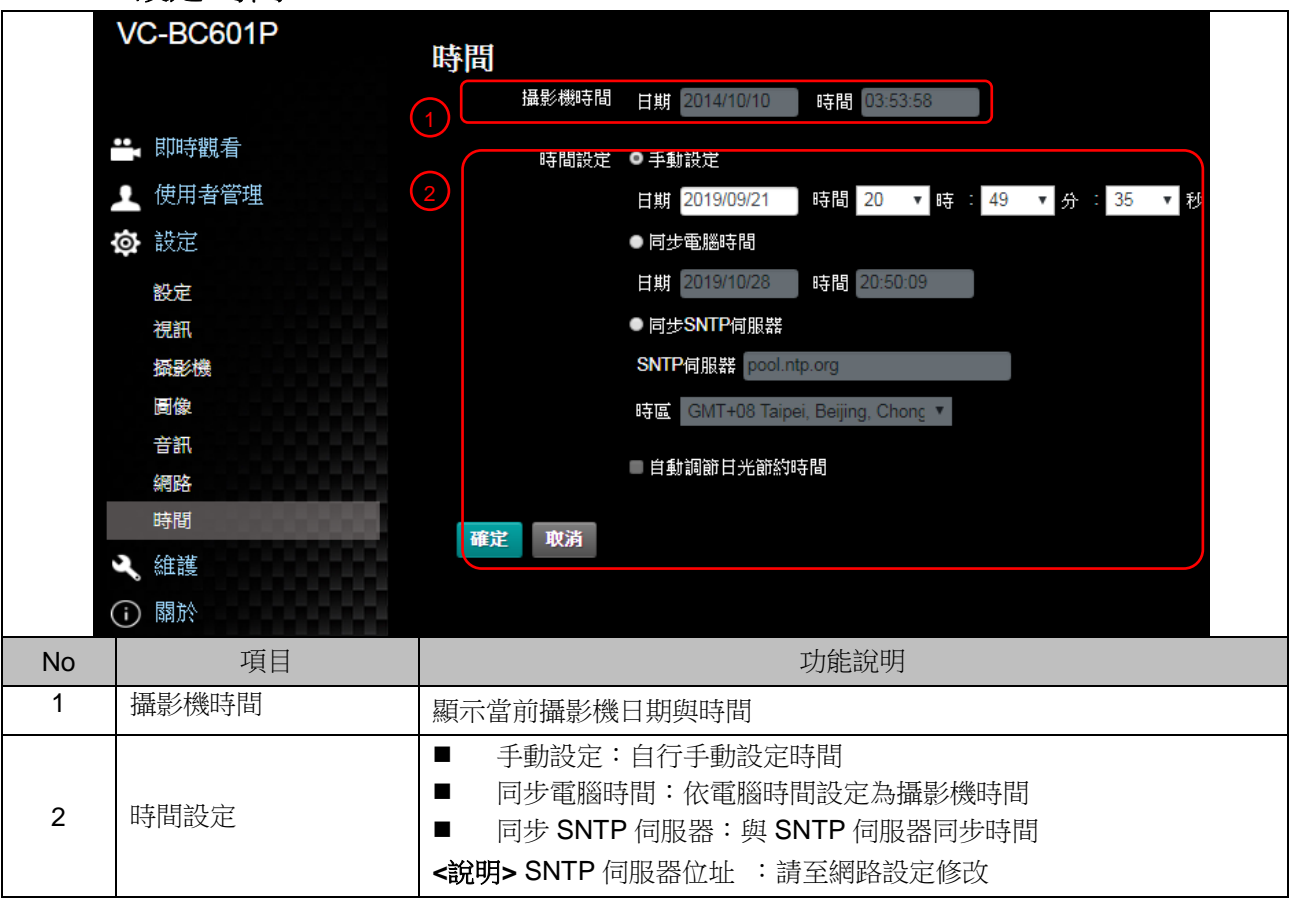

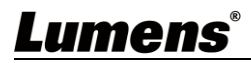

# **5.3.11** 設定**-**維護**-**韌體更新

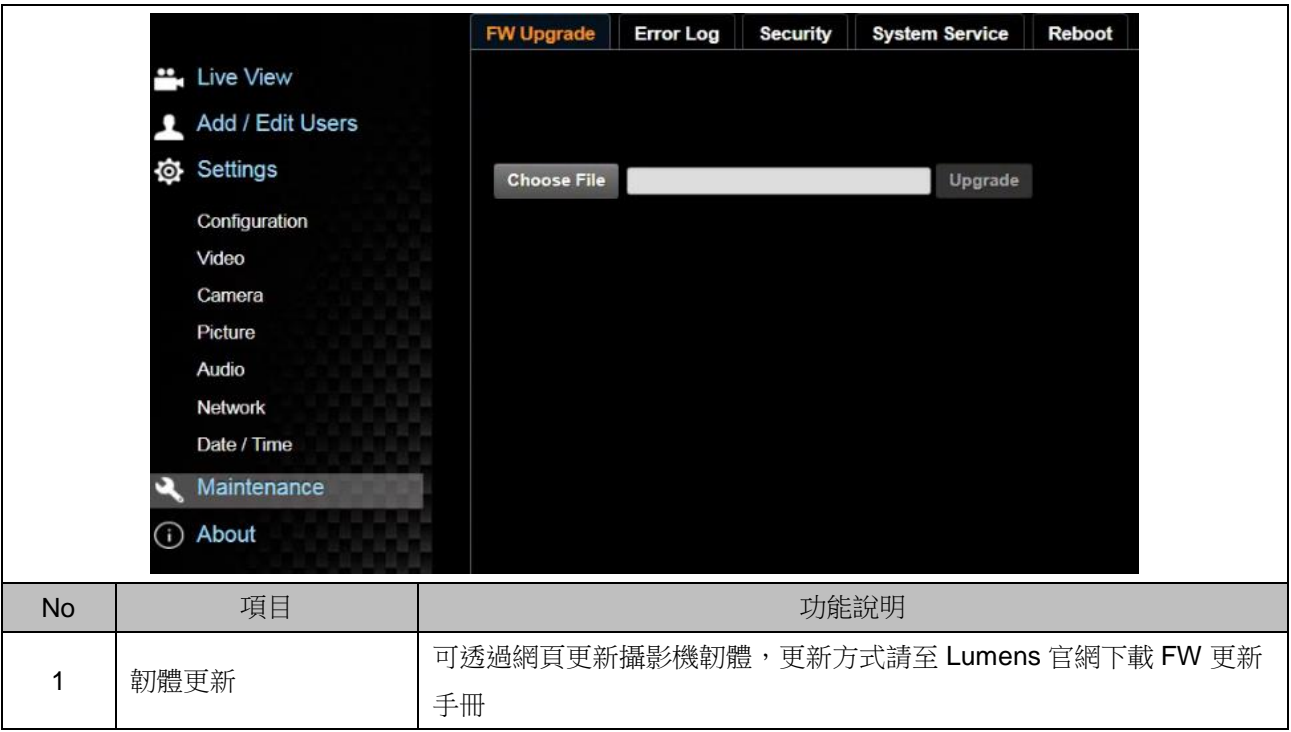

# **5.3.12** 設定**-**維護**-**事件記錄

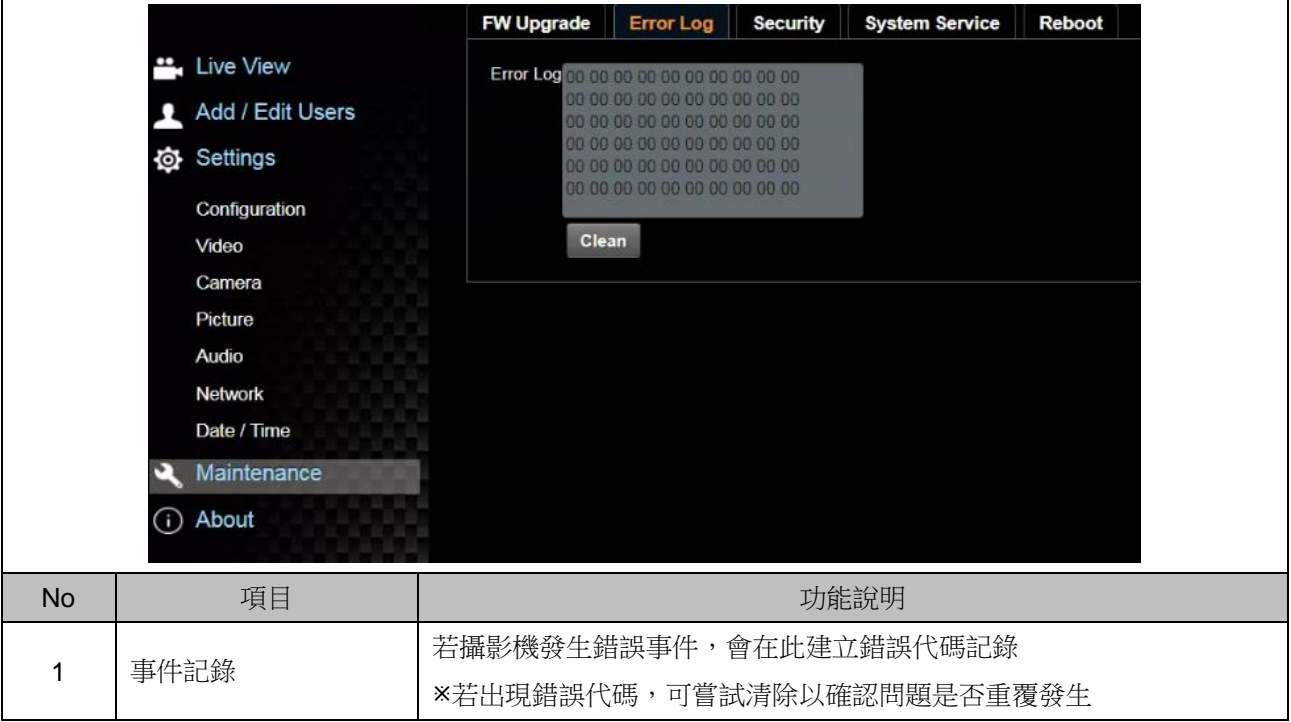

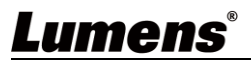

# **5.3.13** 設定**-**維護**-**安全性

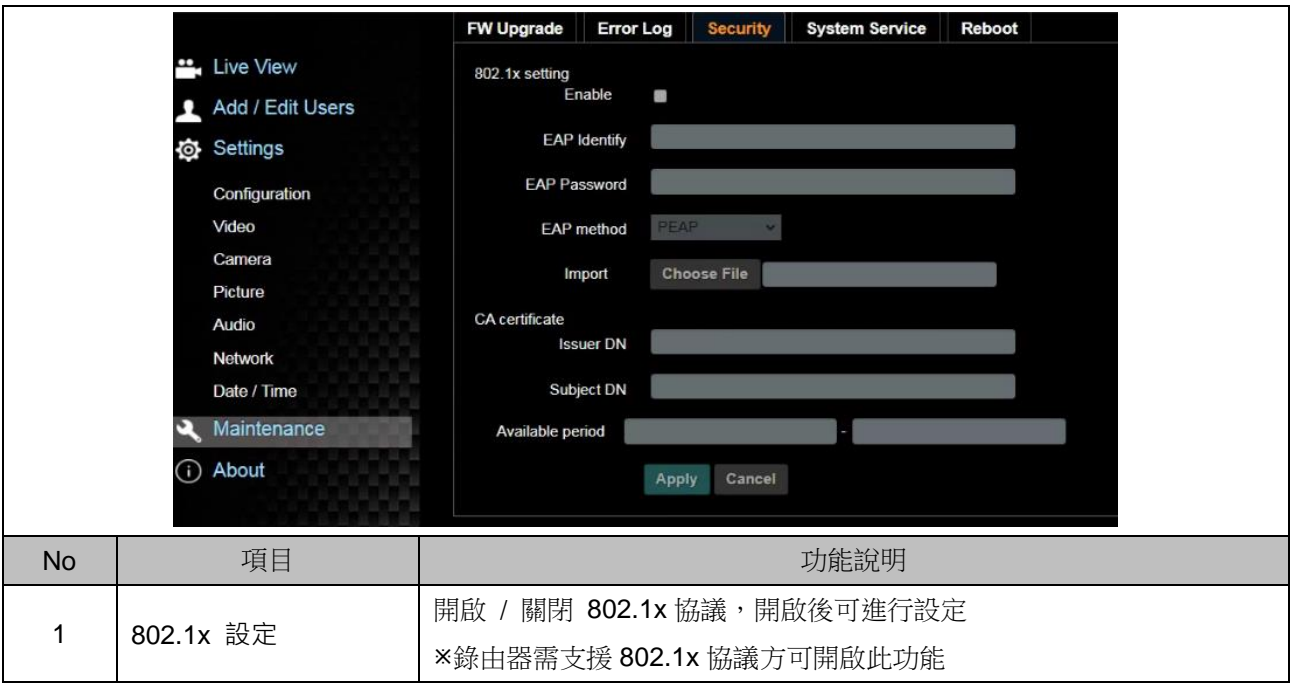

# **5.3.14** 設定**-**維護**-**系統服務

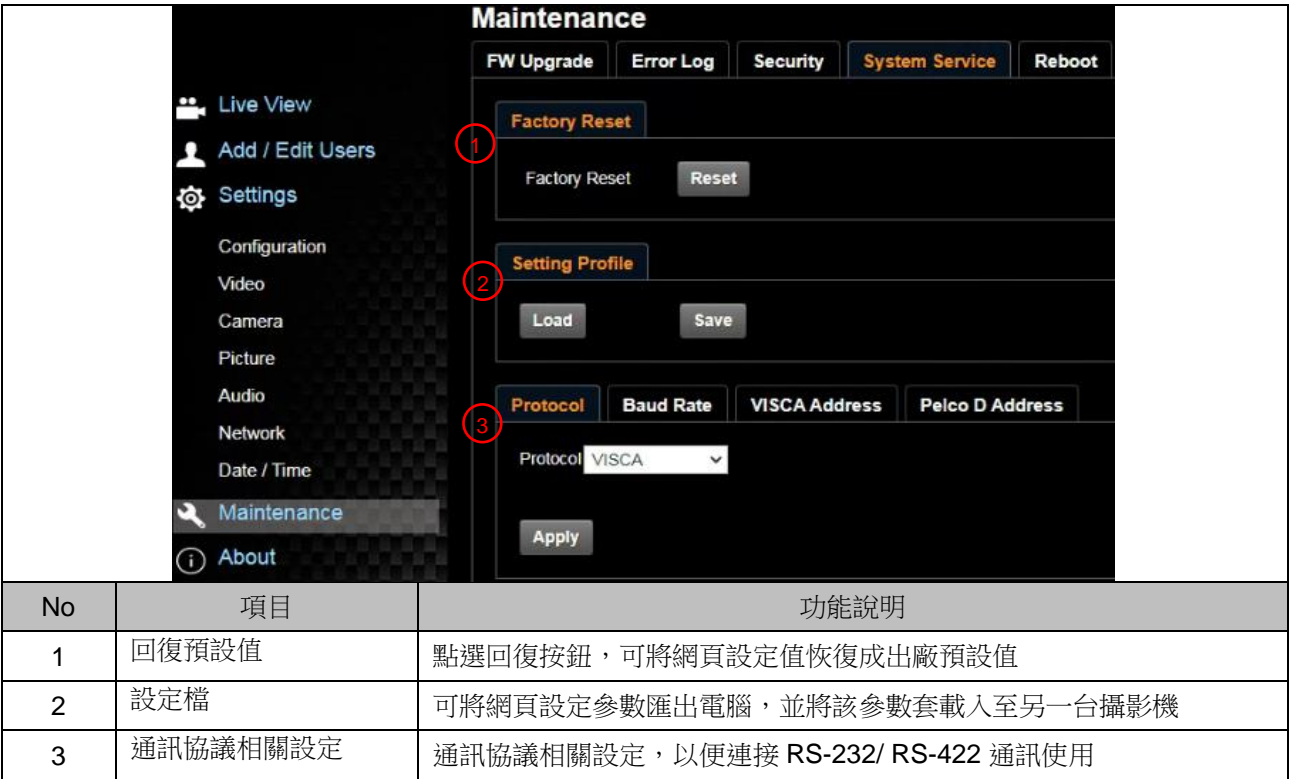

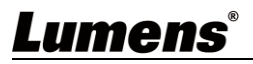

### **5.3.15** 設定**-**維護**-**重啟

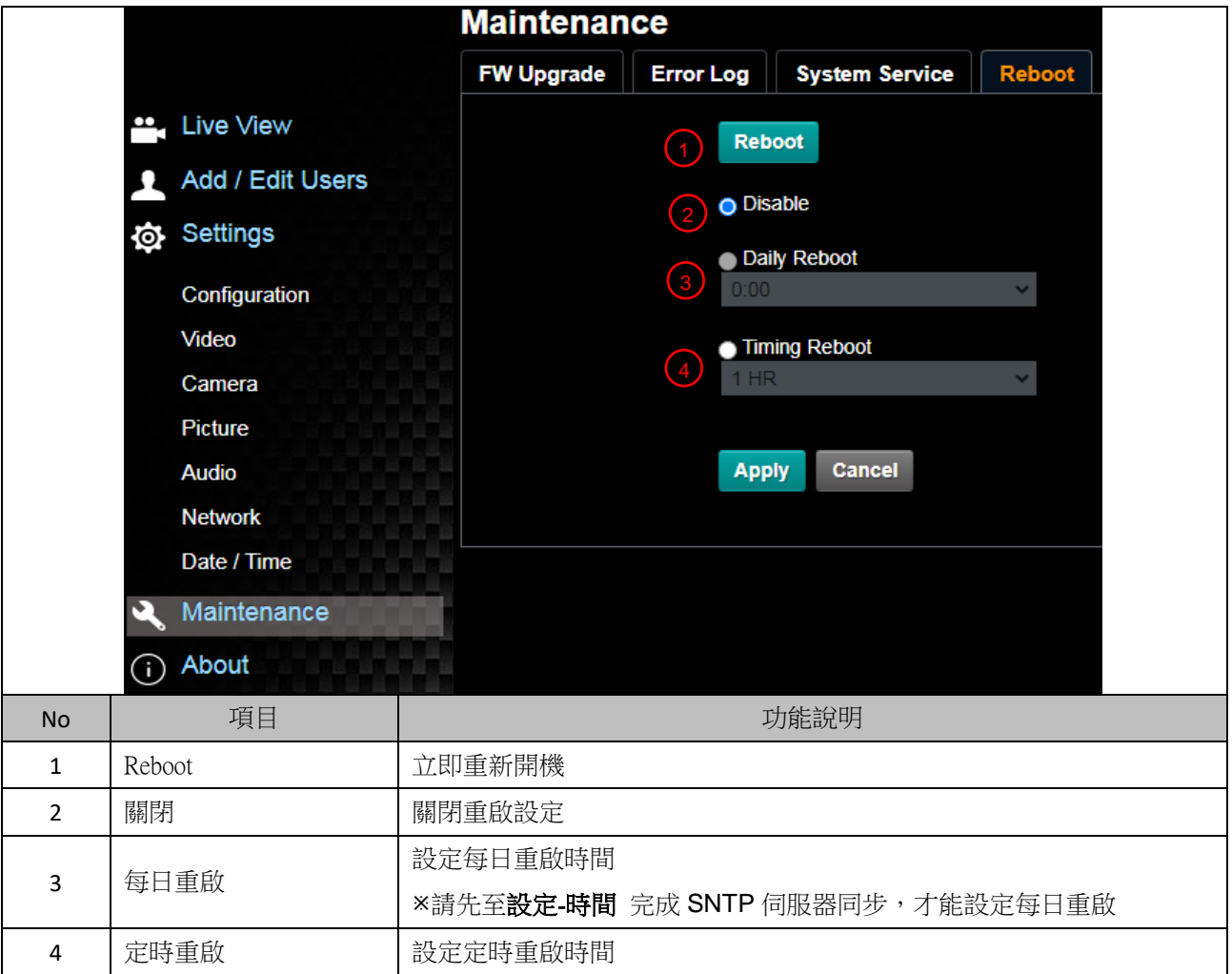

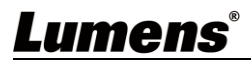

# **5.3.16** 關於

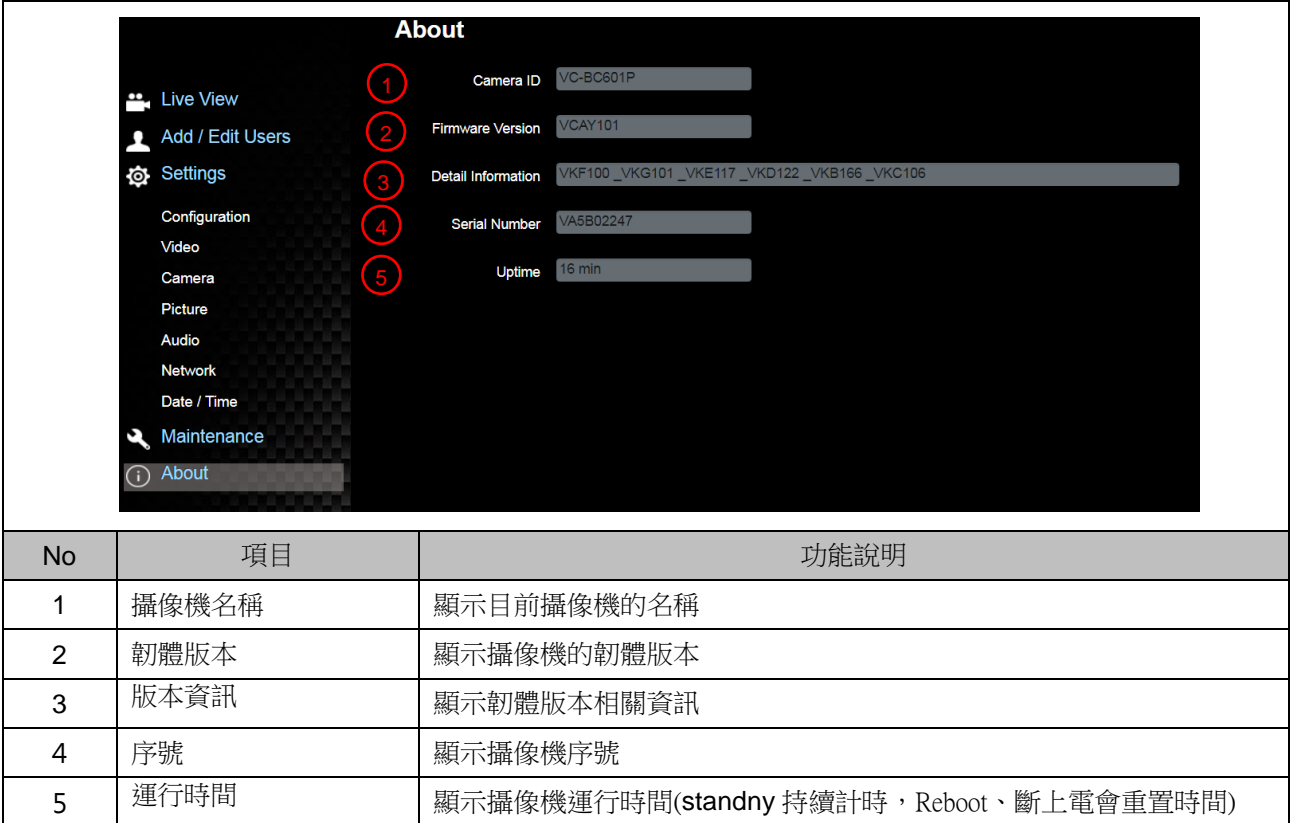

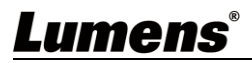

<span id="page-31-0"></span>本章說明使用 VC-BC601P 時常遭遇的問題,提供建議解決方案,仍無法解決問題時,請洽經銷商或服務中心。

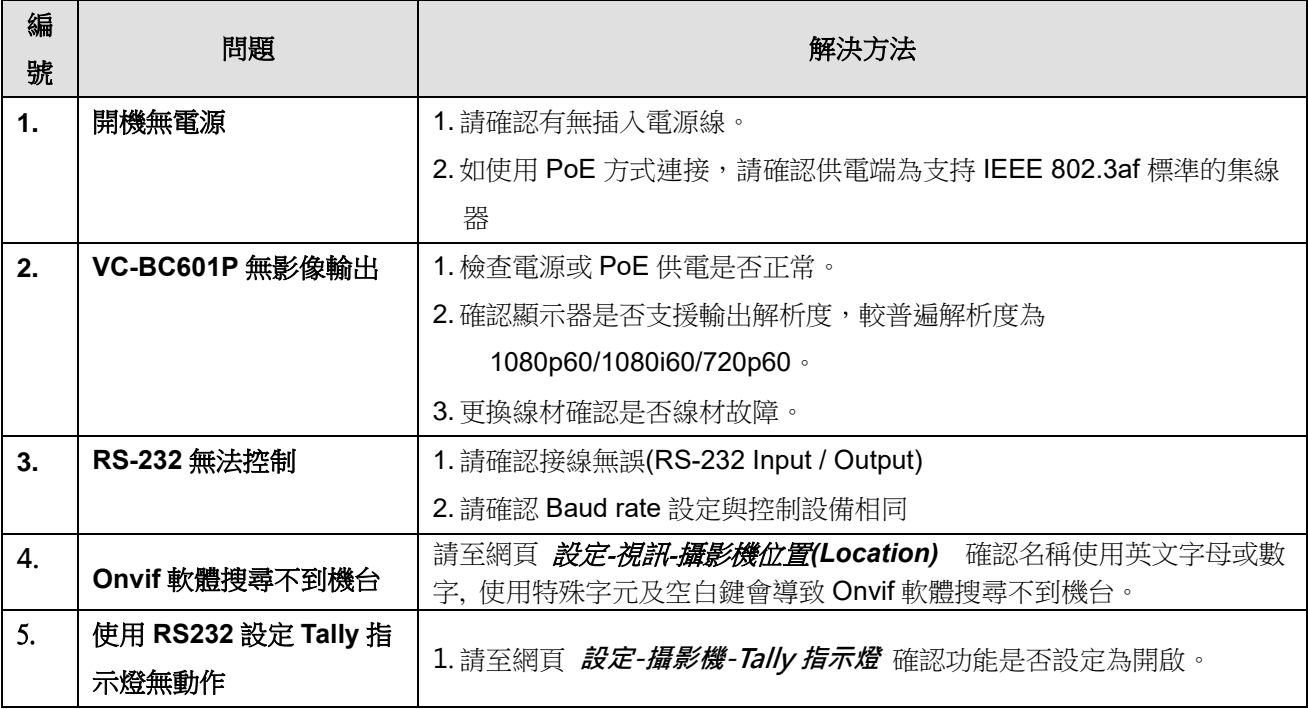

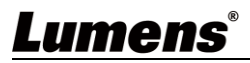